# **PictBridge**

■ You can use the USB cable to connect this camera to a printer that supports PictBridge (sold separately) and print the stored images directly. TIFF, Movie clips and voice files cannot be printed. You can set up the following settings from the PictBridge menu.

| Images        | : Select the pictures to be printed.       |
|---------------|--------------------------------------------|
| PRINTER SETUP | : Setting up printing(Auto Set/Custom Set) |
| Print         | : Printing pictures                        |
| DPOF Print    | : Printing the DPOF files                  |
| Reset         | : Initialising the PictBridge functions    |

- Connecting the Camera to a Printer
  - 1. Press the POWER button to turn on the camera.
  - In a mode other than Voice Recording mode, press the MENU button.
  - Press the LEFT/ RIGHT button and select [Setup] menu tab.
  - 4. Select [USB] menu by pressing the UP/ DOWN button and press the RIGHT button.
  - 5. Select [Printer] menu by pressing the UP/ DOWN button and press the OK button.
  - 6. Press the menu button twice and the menu will disappear.
  - 7. Use the supplied USB cable to connect the camera to the printer as shown below.
  - 8. Turn on the printer to connect the camera to the printer.

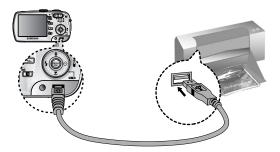

%: If you selected [Computer] in Step 5, when you connect the camera to your printer, the Mode dial lamp(Green) will illuminate and the connection will not be established. In this case, disconnect the USB cable, and then follow the procedure from Step 2 and onward.

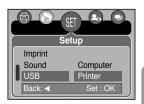

# PictBridge: Picture Selection

#### Select pictures to print

- 1. Connect the camera to your printer. The USB menu must be set to [Printer] before you connect the camera to the printer. (See p.83)
- 2. The [Images] menu will appear.
- 3. Use the UP and DOWN buttons to select the desired submenu value, and then press the OK button.

When [One Pic] is selected : The PictBridge function will

be applied only to the picture currently displayed.

When [All Pics] is selected : The PictBridge function will be applied to all pictures, excluding TIFF, movie clips and voice files.

Setting the Number of Copies to Print

- Select [One Pic] or [All Pics]. A screen where you can set the number of copies to print will appear as shown below.

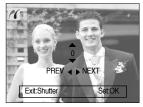

[When [One Pic] is selected ]

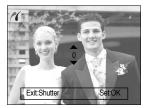

Images

Move : 🗢

One Pic

All Pics

[When [All Pics] is selected ]

- Press the Up/Down button to select the number of prints.
- Use the Left/Right button to select another picture and select the number of prints for another picture.
- After setting the number of prints, press the OK button to save.
- Press the Shutter button to return to the menu without setting the number of prints.

# **PictBridge: Print Setting**

#### AUTO SET

- 1. Connect the camera to your printer. The USB menu must be set to [Printer] before you connect the camera to the printer. (See p.83)
- 2. Use the LEFT and RIGHT buttons to select the [Auto Set] menu tab.
- 3. Use the UP and DOWN buttons to select the desired submenu value, and then press the OK button.

[No] : [Custom Set] values are kept.

[Yes] : All values in the [Custom Set] are automatically changed.

- CUSTOM SET : You can select the Paper Size, Print Format, Paper Type, Print Quality, Date Print, and File Name Print menus for printed pictures.
  - 1. Connect the camera to your printer. The [USB] menu must be set to [Printer] before you connect the camera to the printer.(See p.83)
  - 2. Use the LEFT and RIGHT buttons to select the [Custom Set] menu tab.
  - 3. Use the UP and DOWN buttons to select the desired submenu value, and then press the RIGHT button.
  - Use the UP and DOWN buttons to select the desired submenu value, and then press the OK button.

The menus you can set up are as follows:

| Menu      | Function                                                         | Sub menu                                |
|-----------|------------------------------------------------------------------|-----------------------------------------|
| Size      | Setting the size of the printing paper                           | Auto, Postcard, 4x6, 2L, A4, Letter, A3 |
| Layout    | Setting the number of pictures to be printed on a sheet of paper | Auto, Full, 1, 2, 4, 8, 9, 16           |
| Туре      | Setting the quality of the printing paper                        | Auto, Plain, Photo, Fastphoto           |
| Quality   | Setting the quality of the picture to be printed                 | Auto, Draft, Normal, Fine               |
| Date      | Setting whether to print the date                                | Auto, Off, On                           |
| File Name | Setting whether to print the file name                           | Auto, Off, On                           |

- Some menu options are not supported in all manufacturer and printer models. If not supported, the menus are still displayed in the LCD, but are not selectable.
- % If the setting values are not changed in the automatic/manual setting, the setting values are automatically kept.

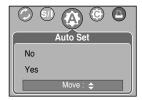

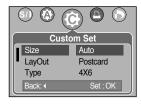

## **PictBridge: Printing**

#### Printing Pictures

- 1. Connect the camera to your printer. The USB menu must be set to [Printer] before you connect the camera to the printer. (See p.83)
- 2. Use the LEFT and RIGHT buttons to select the [Print] menu tab.
- Use the UP and DOWN buttons to select the desired submenu value, and then press the OK button.
  - [Standard] : Print the pictures stored in the memory card in set numbers. One picture is printed on one piece of paper.

[Index] : Print multiple images on one sheet of paper.

- 4. The screen shown on the right will appear and the picture will be printed. If no picture is selected, the [No Image !] message will be displayed. Press the Menu/OK button while printing to cancel the printing and the [Print] menu is displayed.
- % Number of pictures in a index print varies depends on the printer used.

DPOF PRINT : This allows you to directly print the files with DPOF information.

- 1. Connect the camera to your printer. The [USB] menu must be set to [Printer] before you connect the camera to the printer. (See p.83)
- 2. Use the LEFT and RIGHT buttons to select the [DPOF Print] menu tab.
- Use the UP and DOWN buttons to select the desired submenu value, and then press the OK button.
   [No] : Cancel the printing

[Yes] : Directly print the file with the DPOF information

Depending on the manufacturer and printer model, some menus may not be available. With a printer without supporting the DPOF, the menu is still displayed but not available.

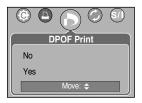

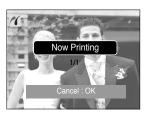

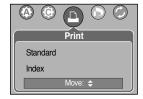

# PictBridge : RESET

- Initialises user-changed configurations.
  - 1. Connect the camera to your printer. The [USB] menu must be set to [Printer] before you connect the camera to the printer. (See p.83)
  - 2. Use the LEFT and RIGHT buttons to select the [Reset] menu tab.
  - 3. Use the UP and DOWN buttons to select the desired submenu value, and then press the OK button.
    - If [No] is selected : Settings will not be reset.
    - If [Yes] is selected : All print and image settings will be reset.

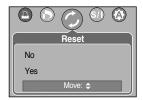

pprox Default print setting varies depending on the printer manufacturer.

For your printer's default setting, refer to the user's guide that came with your printer.

# Setup menu

■ In this mode, you can set up basic settings.

You can use the setup menu in all camera modes, except Voice Recording mode. The items indicated by are default settings.

| Menu tab | Main menu | Sub men         | u     | Sec   | ondary menu | Page |
|----------|-----------|-----------------|-------|-------|-------------|------|
|          | File      | Reset           |       | -     |             | m 90 |
|          | File      | Series          |       | -     |             | p.89 |
|          | Power Off | Off, 1, 3, 5, 1 | 0 min |       | -           | p.90 |
|          |           | ENGLISH         | 한국    | 국어    | FRANÇAI     |      |
|          |           | DEUTSCH         | ESPA  | AÑOL  | ITALIAN     |      |
|          |           | 简体中文            | 繁體    | 中文    | 日本語         |      |
|          | Language  | РУССКИЙ         | PORTL | JGUÊS | DUTCH       | p.97 |
|          |           | DANSK           | SVE   | ISKA  | SUOMI       |      |
|          |           | ไทย             | BAH   | ASA   | عر بي       |      |
|          |           | POLSKI          | Ма    | gyar  | -           |      |
|          | Format    | No              |       | -     | p.91        |      |
|          | Tomat     | Yes             |       |       | -           | p.01 |
| <b>~</b> | D&Time    | 05/01/01 13:00  |       |       | -           |      |
|          |           | yy/mm/dd        |       | -     |             | p.92 |
|          |           | dd/mm/yy        |       | -     |             |      |
|          |           | mm/dd/yy        |       | -     |             |      |
|          |           | Off             |       | -     |             | p.92 |
| Sound    | Imprint   | Date            |       | -     |             |      |
|          |           | D & Time        |       | -     |             |      |
|          |           | Off             |       | -     |             |      |
|          | Sound     | Low             |       | -     |             |      |
|          | Cound     | Medium          |       | -     |             |      |
|          |           | High            |       |       | -           |      |

# Setup menu

| Menu tab  | Main menu  | Sub menu          | Secondary menu | Page |
|-----------|------------|-------------------|----------------|------|
|           | USB        | Computer          | -              | n 02 |
|           |            | Printer           | -              | p.93 |
|           | AF Lamp    | Off               | -              | p.94 |
|           |            | On                | -              | p.94 |
|           |            | Dark              | -              |      |
|           | LCD        | Normal            | -              | p.94 |
|           |            | Bright            | -              |      |
|           | Video Out  | NTSC              | -              | p.95 |
| Video Odi |            | PAL               | -              | p.35 |
|           | Quick View | Off/ 0.5, 1, 3sec | -              | p.96 |
|           | Reset      | No                | -              | p.96 |
|           | 116561     | Yes               | -              | p.30 |

\* Menus are subject to change without prior notice.

### File name

- This function allows the user to select the file naming format.
- Assigning File Names
  - 1. In any mode with the exception of Voice Recording mode, press the MENU button.
  - Press the LEFT/ RIGHT button and select the [Setup] menu tab.
  - Select the [File] menu by pressing the UP/ DOWN button and press the RIGHT button.
  - 4. Select a desired sub menu by pressing the UP/ DOWN button and press the OK button.

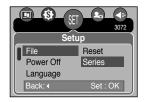

- [Reset] : After using the reset function, the next file name will be set from 0001 even after formatting, deleting all or inserting a new memory card.
- [Series] : New files are named using numbers that follow the previous sequence, even when a new memory card is used, or after formatting, or after deleting all pictures
- 5. Press the menu button twice and the menu will disappear.

## File name

### INFORMATION

- The first stored folder name is 100SSCAM, and the first file name is SV200001.
- File names are assigned sequentially from SV200001  $\rightarrow$  SV200002  $\rightarrow$ ~ $\rightarrow$  SV209999.
- The folder number is assigned sequentially from 100 to 999 as follows : 100SSCAM  $\rightarrow$  101SSCAM  $\rightarrow \sim \rightarrow$  999SSCAM.
- The files used with the memory card conform to the DCF(Design rule for Camera File systems) format.

## Auto power off

- This function switches the camera off after a set amount of time in order to prevent unnecessary battery drainage.
- Setting Power Off
  - 1. In any mode with the exception of Voice Recording mode, press the MENU button.
  - Press the LEFT/ RIGHT button and select the [Setup] menu tab.
  - 3. Select the [Power Off] menu by pressing the UP/ DOWN button and press the RIGHT button.
  - 4. Select a desired sub menu by pressing the UP/ DOWN button and press the OK button.

[Off] : The power off function will not operate.

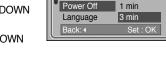

Setup

Off

**D) (S**)

File

- [1, 3, 5, 10min] : The power will turn off automatically if not used for the period of time specified.
- 5. Press the menu button twice and the menu will disappear.

### INFORMATION

- Even if the batteries or AC adapter are removed and inserted again, the power off setting will be preserved.
- Note that the automatic power off function will not operate if the camera is in PC mode, slide show, playing back a voice recording, playing back a movie clip or during composite shooting.

3072

## Language

- There is a choice of languages that can be displayed on the LCD monitor. Even if the batteries or AC adapter are removed and inserted again, the language setting will be preserved.
- Setting Language
  - 1. In any mode with the exception of Voice Recording mode, press the MENU button.
  - 2. Press the LEFT/ RIGHT button and select the [Setup] menu tab.
  - 3. Select the [Language] menu by pressing the UP/ DOWN button and press the RIGHT button.
  - 4. Select a desired sub menu by pressing the UP/ DOWN button and press the OK button. LANGUAGE sub menu : English, Korean, French, German, Spanish, Italian, S. Chinese, T. Chinese, Japanese, Russian, Portuguese, Dutch, Danish, Swedish, Finnish, Thai, BAHASA(MALAY/ INDONESIAN) and Arabic.
  - 5. Press the menu button twice and the menu will disappear.

### Formatting a memory card

- This is used for formatting the memory card. If you run [Format] on the memory card, all images, including the protected images, will be deleted. Be sure to download important images to your PC before formatting the memory card.
- Formatting a Memory Card
  - 1. In any mode other than Voice Recording mode, press the MENU button.
  - 2. Press the LEFT/ RIGHT button and select the [Setup] menu tab.
  - 3. Select the [Format] menu by pressing the UP/ DOWN button and press the RIGHT button.
  - Select a desired sub menu by pressing the UP/ DOWN button and press the OK button.

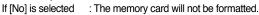

Press the menu button twice and the menu display will disappear.

If [Yes] is selected

: A [Please Wait !] message appears and the memory card will be

formatted. If you ran FORMAT in Play mode, a [No Image !] message will appear.

### INFORMATION

- Be sure to run [Format] on the following types of memory card.
  - A new memory card, or an unformatted memory card.
  - A memory card that has a file this camera can't recognise or one that has been taken from another camera.
- Always format the memory card using this camera. If you insert a memory card that has been formatted using other cameras, memory card readers, or PCs, you will get a [Card Error!] message.

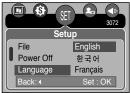

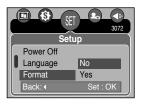

# Setting up the Date/ Time/ Date type

- You can change the date and time that will be displayed on the captured images and set up the date type.
- Setting Date/Time & Selecting Date Format
  - In any mode with the exception of Voice Recording mode, press the MENU button.
  - 2. Press the LEFT/ RIGHT button and select the [Setup] menu tab.
  - Select the [D & Time] menu by pressing the UP/ DOWN button and press the RIGHT button.
  - 4. Use the UP, DOWN, LEFT, and RIGHT buttons to select the desired submenu value, and then press the OK button.

RIGHT button : Selects the year/month / day/hour / minute date type.

LEFT button : Moves the cursor to the [D & Time] main menu if the cursor is at the first item of the date and time setup. In all other cases, the cursor will be shifted to the left of its current position.

UP and DOWN buttons : Changes the setting value.

- Date type : [yy/mm/dd] /[dd/mm/yy] /[mm/dd/yy]
- 5. Press the menu button twice and the menu will disappear.

### Imprinting the recording date

- There is an option to include DATE/TIME on still images.
- Date Imprinting
  - In any mode with the exception of Voice Recording mode, press the MENU button.
  - Press the LEFT/ RIGHT button and select the [Setup] menu tab.
  - 3. Select the [Imprint] menu by pressing the UP/ DOWN button and press the RIGHT button.
  - 4. Use the UP and DOWN buttons to select the desired date imprint type, and then press the OK button.

[Off] : The DATE & TIME will not be imprinted on the image file.

[Date] : Only the DATE will be imprinted on the image file.

[D & Time] : The DATE & TIME will be imprinted on the image file.

- 5. Press the menu button twice and the menu will disappear.
- \* The Date & Time are imprinted at the bottom right side of the still image.
- \* The date will be imprinted as a DATE TYPE setting.
- \* TIME is imprinted in the following way : [Hour : Minute] and hours are shown using the 24 hour clock.
- \* The imprint function is applied only to still images except for the images taken in the [Text] scene mode.

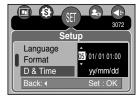

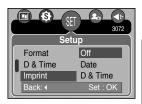

## Sound

- If you set the operation sound to ON, various sounds will be activated for camera startup, when button are pressed, and if there is a card error, so that you can be aware of the camera operation status.
- Setting Operation Sounds
  - 1. In any mode with the exception of Voice Recording mode, press the MENU button.
  - 2. Press the LEFT/ RIGHT button and select the [Setup] menu tab.
  - Select the [Sound] menu by pressing the UP/ DOWN button and press the RIGHT button.
  - Select a desired sub menu by pressing the UP/ DOWN button and press the OK button.
     [Sound] sub menu : Off/ Low/ Medium/ High
  - 5. Press the menu button twice and the menu will disappear.

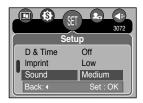

### **Connecting an External Device (USB)**

- You can select an external device to which you want to connect the camera using the USB cable.
- Selecting an External Device
  - 1. In any mode with the exception of Voice Recording mode, press the MENU button.
  - Press the LEFT/ RIGHT button and select the [Setup] menu tab.
  - 3. Select the [USB] menu by pressing the UP/ DOWN button and press the RIGHT button.
  - 4. Select a desired sub menu by pressing the UP/ DOWN button and press the OK button.
    - [Computer] : Select this if you want to connect the camera to your PC. Refer to page 120 for instructions on how to connect the camera to your PC.
    - [Printer] : Select this if you want to connect the camera to your printer. Refer to page 83 for instructions on how to connect the camera to your printer.
  - 5. Press the menu button twice and the menu will disappear.

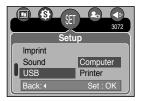

## **Auto Focus lamp**

- You can turn on and off the Auto Focus lamp
- How to set up the lamp
  - In any mode with the exception of Voice Recording mode, press the MENU button.
  - Press the LEFT/ RIGHT button and select the [Setup] menu tab.
  - Select the [AF Lamp] menu by pressing the UP/ DOWN button and press the RIGHT button.
  - 4. Select a desired sub menu by pressing the UP/ DOWN button and press the OK button.
    - If [Off] is selected : The AF lamp will not light up.
    - If [On] is selected : The AF lamp will light up.
  - % If you select [Off] menu and take an image in poorly lit condition or select the [Night] scene mode, the camera may not take exact focus.

### LCD brightness

- You can adjust the LCD brightness.
- Adjusting LCD Brightness
  - In any mode with the exception of Voice Recording mode, press the MENU button.
  - Press the LEFT/ RIGHT button and select the [Setup] menu tab.
  - Select the [LCD] menu by pressing the UP/ DOWN button and press the RIGHT button.
  - Select a desired sub menu by pressing the UP/ DOWN button and press the OK button.
     [LCD] sub menu : Dark, Normal, Bright
  - 5. Press the menu button twice and the menu will disappear.

|         | 3072     |
|---------|----------|
| Set     | up       |
| USB     | Dark     |
| AF Lamp | Normal   |
| LCD     | Bright   |
| Back: • | Set : OK |

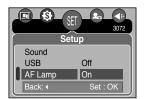

# Selecting Video out type

The Video output signal from the camera can be NTSC or PAL. Your choice of output will be governed by the type of device (monitor or TV, etc.) to which the camera is connected. PAL mode can support only BDGHI.

- Setting the Video Out Type
  - 1. In any mode with the exception of Voice Recording mode, press the MENU button.
  - 2. Press the LEFT/ RIGHT button and select the [Setup] menu tab.
  - Select the [Video Out] menu by pressing the UP/ DOWN button and press the RIGHT button.
  - Select a desired sub menu by pressing the UP/ DOWN button and press the OK button.
     [Video Out] sub menu : NTSC, PAL

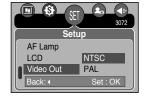

- 5. Press the menu button twice and the menu will disappear.
- Connecting to an external monitor
   In RECORDING/ PLAY mode, you can
   view the stored still images or movie clips
   by connecting the camera to an external
   monitor via the AV cable. When the
   camera is connected to an external
   monitor, the LCD monitor will be turned
   off automatically.

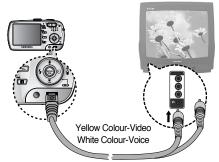

## INFORMATION

- NTSC : U.S.A, Canada, Japan, South Korea, Taiwan, Mexico.
- PAL : Australia, Austria, Belgium, China, Denmark, Finland, Germany, U.K., Holland, Italy, Kuwait, Malaysia, New Zealand, Singapore, Spain, Sweden, Switzerland, Thailand, Norway.
- When using a TV as an external monitor, you will need to select the external or AV channel of the TV.
- There will be a digital noise on the external monitor, but it is not a malfunction.
- If the image is not in the centre of the screen, use the TV controls to centre it.
- When the camera is connected to an external monitor, the menu will be visible on the external monitor and the menu functions are the same as those indicated on the LCD monitor.

## **Quick view**

- If you enable Quick View before capturing an image, you can view the image you just captured on the LCD monitor for the duration set in the [Quick View] setup. Quick view is possible only with still images.
- Setting Quick View
  - In any mode with the exception of Voice Recording mode, press the MENU button.
  - Press the LEFT/ RIGHT button and select the [Setup] menu tab.
  - Select the [Quick View] menu by pressing the UP/ DOWN button and press the RIGHT button.
  - Select a desired sub menu by pressing the UP/ DOWN button and press the OK button.

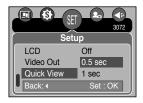

- [off] : The quick view function can't be activated.
- [0.5, 1, 3sec] : The captured image is briefly displayed during the selected time.
- 5. Press the menu button twice and the menu will disappear.

### Initialisation

- All camera menu and function settings will be restored to their default values. However, values for DATE/ TIME, LANGUAGE, and VIDEO OUT will not be changed.
- Initialising the Camera
  - In any mode with the exception of Voice Recording mode, press the MENU button.
  - Press the LEFT/ RIGHT button and select the [Setup] menu tab.
  - Select the [Reset] menu by pressing the UP/ DOWN button and press the RIGHT button.
  - 4. Select a desired sub menu by pressing the UP/ DOWN button and press the OK button.

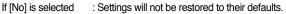

If [Yes] is selected : All settings will be restored to their defaults.

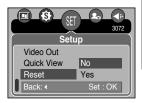

# Setting up the MYCAM menu

You can set up a start up image, start up sound and shutter sound. Every camera working mode (with the exception of Voice recording mode) has the MyCAM menu. The items indicated by are default settings.

| Menu tab    | Main menu | Sub menu     |              | Page |
|-------------|-----------|--------------|--------------|------|
| O Image     |           | Off          | LOGO         | p.97 |
|             | S.Image   | User Image 1 | User Image 2 | p.97 |
|             | S.Sound   | Off          | Sound 1      | p.98 |
| 20          | 3.30unu   | Sound 2      | Sound 3      | p.90 |
|             | SH.Sound  | Off          | Sound 1      | n 09 |
| Si i.Souria |           | Sound 2      | Sound 3      | p.98 |

\* Menus are subject to change without prior notice.

### Start up image

- You can select the image that is first displayed on the LCD monitor whenever the camera is turned on.
- Setting a Startup Image
  - 1. In any mode with the exception of Voice Recording mode, press the MENU button.
  - Press the LEFT/ RIGHT button and select the [Mycam] menu tab.
  - 3. Select the [S.Image] menu by pressing the UP/ DOWN button and press the RIGHT button.
  - 4. Select a desired sub menu by pressing the UP/ DOWN button and press the OK button.
  - 5. Press the menu button twice and the menu will disappear.

## S.lmage S.Sound SH.Sound Back: • Set : OK

### INFORMATION

- Use a saved image for the start-up image with the [User Image] in the [Resize] menu in the play mode.
- The start-up image will not be deleted by deleting all images or [Format] menu.
- The User images will be deleted by [Reset] menu.

## Start up sound

- You can select the sound that is activated whenever the camera is turned on.
- Setting the Startup Sound
  - In any mode with the exception of Voice Recording mode, press the MENU button.
  - Press the LEFT/ RIGHT button and select the [Mycam] menu tab.
  - Select the [S.Sound] menu by pressing the UP/ DOWN button and press the RIGHT button.
  - 4. Select a desired sub menu by pressing the UP/ DOWN button and press the OK button.
  - 5. Press the menu button twice and the menu will disappear.

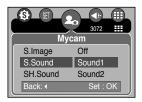

### Shutter sound

- You can select the shutter sound.
- Selecting the Shutter Sound
  - 1. In any mode with the exception of Voice Recording mode, press the MENU button.
  - Press the LEFT/ RIGHT button and select the [Mycam] menu tab.
  - Select the [SH.Sound] menu by pressing the UP/ DOWN button and press the RIGHT button.
  - Select a desired sub menu by pressing the UP/ DOWN button and press the OK button.
  - 5. Press the menu button twice and the menu will disappear.

| <b>(3)</b> (5) | 3072     |
|----------------|----------|
| Myc            | am       |
| S.Image        | Off      |
| S.Sound        | Sound1   |
| SH.Sound       | Sound2   |
| Back: <        | Set : OK |
| SH.Sound       | Sound2   |

## Important notes

Be sure to observe the following precautions!

- This unit contains precision electronic components. Do not use or store this unit in the following locations.
  - Areas exposed to severe changes in temperature and humidity.
  - Areas exposed to dust and dirt.
  - Areas exposed to direct sunlight or the inside of a vehicle in hot weather.
  - Environments where there is high magnetism or excessive vibration.
  - Areas with high explosives or highly flammable materials.
- Do not let the unit come into contact with dust, vinyl goods, or chemicals, such as insecticides, for an extended period of time.
- Sand can be particularly troublesome to cameras.
  - Do not let sand get inside the unit when using it on beaches, coastal dunes, or other areas where there is lots of sand.
  - Doing so may result in failure or may permanently render the unit unusable.
- Handling the camera
  - Never drop the camera or subject it to severe shocks or vibrations.
  - This camera is not waterproof. To avoid dangerous electrical shocks, never hold or operate the camera with wet hands.
  - If you use this camera in wet places, such as beach or pool, do not let water or sand get inside the camera.
- Extremes in temperature may cause problems.
  - If the camera is transferred from a cold to a warm and humid environment, condensation can form on the delicate electronic circuitry. If this occurs, turn the camera off and wait for at least 1 hour until all moisture is dispersed. Moisture build up can also occur in the memory card. If this happens, turn off the camera and remove the memory card. Wait until the moisture has dispersed.

## Important notes

- Caution on Using the Lens
  - If the lens is subjected to direct sunlight, it could result in discoloration and deterioration of the image sensor.
  - Pay attention not to get fingerprints or foreign substances on the surface of the lens.
- If the digital camera is not used for a long period, an electric discharge can occur. It is a good idea to remove the batteries and the memory card if you do not intend using the camera for an extended period of time.
- If the camera is exposed to an electronic interference, it will turn itself off to protect the memory card.
- Camera Maintenance
  - Use a soft brush (available from photo stores) to gently clean the lens and LCD assemblies. If this does not work, lens-cleaning paper with lens cleaning fluid can be used. Clean the camera body with a soft cloth. Do not allow this camera to come into contact with solvent materials such as benzol, insecticide, thinners etc. This may damage the body shell of the camera and also affect its performance. Rough handling can damage the LCD monitor. Take care to avoid damage and keep the camera in its protective carry case at all times when not in use.
- Do not attempt to disassemble or modify the camera.
- Under certain conditions, static electricity can cause the flash unit to fire. This is not harmful to the camera and is not a malfunction.
- When images are uploaded or downloaded, the data transfer may be affected by static electricity. In this case, disconnect and re-connect the USB cable before trying the transfer again.
- Before an important event or going on a trip, you should check the camera condition.
  - Take a picture for testing the camera condition and prepare extra batteries.
  - Samsung cannot be held responsible for camera malfunctions.

# Warning indicator

There are several warnings that may appear on the LCD display.

#### Card Error !

- · Memory card error
  - --- Turn off the camera power and turn it on again
  - → Insert the memory card again
  - → Insert the memory card and format the memory card (p.91)

#### No Card !

- · A memory card is not inserted
  - → Insert a memory card
- $\cdot$  The camera can't recognise the memory card
  - $\rightarrow$  Insert the memory card again
  - $\rightarrow$  Turn off the camera power and turn it on again

#### Card Locked !

- · The memory card is locked
  - $\rightarrow$  SD memory card : Slide the write protect switch to the top of the memory card

#### Card Full !

- · There is insufficient memory capacity to take an image
  - → Insert a new memory card
  - → Delete unnecessary image files to free up some memory
- No Image !
  - · There are no images stored on the memory card
    - →Take images
    - $\rightarrow$  Insert a memory card that is holding some images

#### File Error !

- · File error
  - ${\rightarrow}$  Format the memory card
- · Memory card error
  - → Contact a camera service centre

#### Low Battery !

- There is low battery capacity
  - → Insert charged battery

## Warning indicator

#### Low Light !

- · When taking pictures in dark places
  - ${\rightarrow}$  Use a tripod and take pictures in Flash Photography mode

#### Set USB

- · [USB] sub menu and connected device are not matched.
  - $\rightarrow$  Reconfigure [USB] in the [Setup] menu.

Out Of Number

- · When selecting too many printing pages in the PictBridge menu.
  - $\rightarrow$  Select printing page within the limitation.

### Before contacting a service centre

#### Please check the following

The camera doesn't switch on

- · There is low battery capacity.
  - → Insert charged battery.
- · Batteries are inserted incorrectly with the reverse polarities.
  - $\rightarrow$  Insert the batteries according to the polarity marks (+, -).

The camera power ceases while in use.

- · The batteries are exhausted.
  - →Insert charged battery.
- · The Camera is turned off automatically.
  - $\rightarrow$  Turn off the camera power and turn it on again.

#### Batteries drain quickly

- · The Camera is being used in low temperatures.
  - → Keep the camera in warm conditions (i.e. inside a coat or jacket) and only remove it in order to take images.

## Before contacting a service centre

#### Camera does not take images when pressing the Shutter button

- · There is insufficient memory capacity.
  - → Delete unnecessary image files
- · The memory card has not been formatted
  - $\rightarrow$  Format the memory card (p.91)
- · The memory card is exhausted
  - → Insert a new memory card
- . The memory card is locked
  - --- Refer to [Card Locked !] error message (p.101)
- · The camera's power is off
  - $\rightarrow$  Turn the camera power on
- . The batteries are exhausted
  - → Insert charged battery.
- · Batteries are inserted incorrectly with the reverse polarities.
  - $\rightarrow$  Insert the batteries according to the polarity marks (+, -).

The camera suddenly stops working while in use

- $\cdot$  The camera was stopped due to a malfunction
  - ${\rightarrow}$  Remove /re-insert batteries and switch the camera on

The images are unclear

- A picture was taken within 0.8 m from the subject without setting an appropriate macro mode — If the subject is closer than 0.8m, select macro shot mode
- · Taking a picture beyond the flash range
  - $\rightarrow$  Take a picture within the flash range
- · The lens is smudged or dirty
  - $\rightarrow$  Clean the lens

#### The flash does not fire

- Flash off mode has been selected
  - $\rightarrow$  Dis-engage flash off mode
- The camera mode can't use the flash
  - $\rightarrow$  Refer to the FLASH instruction (p.34)

#### Incorrect date and time is displayed

The date and time have been set incorrectly or the camera has adopted the default settings
 → Reset the date and time correctly

## Before contacting a service centre

#### The images don't play back

· Incorrect file name (Violation of DCF format)

 $\rightarrow$  Do not change the image file name

Colour of image is different to the original scene

- · White balance setting is incorrect
  - → Select appropriate White balance

Images are too bright

· Exposure is excessive

→ Reset exposure compensation

No image on external monitor

- . The external monitor has not been connected properly with the camera
  - $\rightarrow$  Check the connection cables
- $\cdot$  There are incorrect files in the memory card
  - $\rightarrow$  Insert a memory card that has correct files

When using the PC's explorer, the [Removable Disk] file does not show

- · Cable connection is incorrect
  - $\rightarrow$  Check the connection
- . The camera is off
  - $\rightarrow$  Turn the camera on
- . The operating system is not Windows 98, 98SE, 2000, ME, XP/ Mac OS 9.2  $\sim$  10.3. Alternatively the PC does not support USB

 $\rightarrow$  Install Windows 98, 98SE, 2000, ME, XP/ Mac OS 9.2  $\sim$  10.3 to PC that supports USB

- $\cdot$  The camera driver is not installed
  - → Install a [USB Storage Driver]

# **Specifications**

|                              | Туре             | 1/1.8" CCD                                                |  |
|------------------------------|------------------|-----------------------------------------------------------|--|
| Image Sensor Effective Pixel |                  | Approx. 8.1 Mega-pixel                                    |  |
| -                            | Total Pixel      | Approx. 8.4 Mega-pixel                                    |  |
|                              | <b>–</b> 11 – 11 | Schneider Lens f = 7.8 ~ 23.4 mm                          |  |
|                              | Focal Length     | (35mm film equivalent : 38 ~ 114 mm)                      |  |
| Lens                         | F No.            | F2.8 ~ F5.1                                               |  |
|                              | Disitel Zeam     | Still Image mode : 1.0X ~ 10.0X                           |  |
|                              | Digital Zoom     | Play mode : 1.0X ~ 12.75X (depends on image size)         |  |
| Viewfinder                   | LCD Monitor      | 2.5" Colour TFT LCD (118,080 dots)                        |  |
|                              | Туре             | TTL auto focus, Manual focus                              |  |
| E                            |                  | Normal : 80cm ~ infinity                                  |  |
| Focusing                     | Range            | Macro : 4 ~ 80cm (Wide), 25 ~ 80cm (Tele)                 |  |
|                              | -                | Auto Macro : 4cm ~ infinity (Wide), 25 ~ infinity (Tele)  |  |
|                              | Туре             | Mechanical and Electronic shutter                         |  |
| Shutter                      | Orneral          | Auto : 1 ~ 1/2,000 sec. Manual : 15 ~ 1/2,000 sec.        |  |
|                              | Speed            | Night : 8 ~ 1/2,000 sec.                                  |  |
|                              |                  | Program AE, Shutter Priority AE, Aperture Priority AE or  |  |
|                              | Control          | Manual Exposure                                           |  |
| Exposure                     |                  | Metering : Multi, Spot                                    |  |
|                              | Compensation     | ±2.0EV (1/3EV steps)                                      |  |
|                              | ISO Equivalent   | Auto, 50, 100, 200, 400                                   |  |
|                              | Madaa            | Auto, Auto & Red-eye reduction,                           |  |
| Flash                        | Modes            | Slow sync, Fill-in, Off                                   |  |
| FIAST                        | Range            | Wide : 0.2 ~ 3.0m, Tele : 0.25 ~ 2.0m                     |  |
|                              | Recharging Time  | Approx. 7 sec.                                            |  |
| Sharpness                    |                  | Soft, Normal, Vivid                                       |  |
| Effect                       |                  | Normal, B&W, Sepia, Negative. Red, Green, Blue, RGB       |  |
| White Balance                |                  | Auto, Daylight, Cloudy, Fluorescent_H, Fluorescent_L,     |  |
| White Datalice               | ,                | Tungsten, Custom1, Custom 2                               |  |
| Voice Recordir               | 20               | Voice Recording (max. 1 hour)                             |  |
| VOICE NECOLUII               | ig               | Voice Memo in Still Image (max. 10 sec.)                  |  |
| Date Imprinting              |                  | Date&Time, Date, Off (user selectable)                    |  |
|                              |                  | Modes : Auto, Program, A, S, M, MySET, Scene              |  |
|                              |                  | * Scene : Night, Portrait, Children, Landscape, Close-up, |  |
|                              | Still Image      | Text, Sunset, Dawn, Backlight, Fireworks,                 |  |
|                              | Suil image       | Beach/Snow                                                |  |
| Shooting                     |                  | Shooting : Single, Continuous, AEB, AFB                   |  |
|                              |                  | Self-timer : 2 sec., 10 sec., Double, Remote control      |  |
|                              |                  | With audio (recording time : memory capacity dependent)   |  |
|                              | Movie Clip       | Size : 640x480, 320x240, 160x128                          |  |
|                              |                  | Frame rate : 30 fps, 15 fps                               |  |

## **Specifications**

| Media         SD : up to 1GB guaranteed (MMC Compatible)           File Format         Still Image : JPEG (DCF), EXIF 2.2, DPOF 1.1, PictBridge 1.0<br>Movie Clip : AVI (MPEG-4)         Audio : WAV           Image Size         3072 : 3072x2304pixels, 2816 : 2816x2112pixels,<br>2592 : 2592x1944pixels, 2272 : 2272x1704pixels,<br>2048 : 2048x1536pixels, 1600 : 1600x1200pixels,<br>1024 : 1024x768pixels, 640 : 640x480pixels           Storage         3264 : Super fine 9         Fine 15         Normal 23         TIFF 1           272 : Super fine 10         Fine 15         Normal 23         TIFF 1           289 : Super fine 10         Fine 26         Normal 33         TIFF 1           2872 : Super fine 10         Fine 26         Normal 40         TIFF 2           2048 : Super fine 10         Fine 26         Normal 40         TIFF 2           2048 : Super fine 14         Fine 26         Normal 40         TIFF 2           2048 : Super fine 17         Fine 33         Normal 40         TIFF 2           2048 : Super fine 16         Fine 15         Normal 40         TIFF 2           (32MB)         1600 : Super fine 10         Normal 202         TIFF 12           1024 : Super fine 121         Fine 165         Normal 40         TIFF 22           * These figures are measured under Samaurg's standard<br>conditions and may vary depending on shooting conditions<br>and camera settings. </th <th></th> <th><b>1</b></th> <th>Internal : About 20MB</th> |                                                                             | <b>1</b>     | Internal : About 20MB                                                |  |  |
|----------------------------------------------------------------------------------------------------|-----------------------------------------------------------------------------|--------------|----------------------------------------------------------------------|--|--|
| File Format         Movie Clip : AVI (MPEG-4)         Audio : WAV           3072 : 3072x2304pixels, 2816 : 2816x2112pixels,<br>2592 : 2592x1944pixels, 2272 : 2272x1704pixels,<br>2048 : 2048t1536pixels, 1600 : 1600x1200pixels,<br>1024 : 1024x768pixels, 640 : 640x480pixels           Storage         3264 : Super fine 9         Fine 15         Normal 23         TIFF 1           3072 : Super fine 9         Fine 15         Normal 23         TIFF 1           2816 : Super fine 9         Fine 15         Normal 23         TIFF 1           2816 : Super fine 10         Fine 15         Normal 23         TIFF 1           2817 : Super fine 14         Fine 26         Normal 33         TIFF 1           2818 : Super fine 17         Fine 33         Normal 50         TIFF 3           3072 : Super fine 14         Fine 26         Normal 40         TIFF 4           292 : Super fine 17         Fine 33         Normal 50         TIFF 3           308         1660 : Super fine 60         Fine 16         Normal 202         TIFF 1           292 : Super fine 121         Fine 165         Normal 202         TIFF 3           1060 : Super fine 121         Fine 165         Normal 202         TIFF 3           1064 : Super fine 121         Fine 165         Normal 202         TIFF 1           1074         Super fine                                                                                                    |                                                                             | Media        | SD : up to 1GB guaranteed (MMC Compatible)                           |  |  |
| Movie Clip : AVI (MPEG-4)         Audio : WAV           3072 : 3072x2304pixels, 2816 : 2816x2112pixels,<br>2592 : 2592x1944pixels, 2272 : 2272x1704pixels,<br>2648 : 2048x1536pixels, 640 : 640x480pixels           Storage         3264 : Super fine 9         Fine 15         Normal 23         TIFF 1           3072 : Super fine 9         Fine 15         Normal 23         TIFF 1           3072 : Super fine 9         Fine 15         Normal 23         TIFF 1           2816 : Super fine 10         Fine 18         Normal 23         TIFF 1           2816 : Super fine 10         Fine 18         Normal 33         TIFF 1           2817 : Super fine 14         Fine 26         Normal 30         TIFF 1           2818 : Super fine 14         Fine 26         Normal 30         TIFF 1           2817 : Super fine 14         Fine 26         Normal 30         TIFF 1           2818 : Super fine 17         Fine 33         Normal 30         TIFF 2           2048 : Super fine 30         Fine 15         Normal 20         TIFF 3           1600 : Super fine 30         Fine 15         Normal 20         TIFF 1           2828 : Super fine 121         Fine 65         Normal 20         TIFF 1           1048 : Super fine 30         Fine 165         Normal 20         TIFF 1           105                                                                                                    |                                                                             | File Ferment | Still Image : JPEG (DCF), EXIF 2.2, DPOF 1.1, PictBridge 1.0         |  |  |
| Image Size       2592 : 2592x1944pixels, 2272 : 2272x1704pixels, 2048 : 2048x1536pixels, 1600 : 1600x1200pixels, 1024 : 1024x768pixels, 640 : 640x480pixels         Storage       3264 : Super fine 9       Fine 15       Normal 23       TIFF 1         3072 : Super fine 9       Fine 15       Normal 23       TIFF 1         2816 : Super fine 9       Fine 15       Normal 23       TIFF 1         2816 : Super fine 10       Fine 15       Normal 23       TIFF 1         2816 : Super fine 10       Fine 18       Normal 23       TIFF 1         2816 : Super fine 14       Fine 26       Normal 33       TIFF 1         28048 : Super fine 17       Fine 33       Normal 30       TIFF 2         2048 : Super fine 14       Fine 26       Normal 20       TIFF 3         1600 : Super fine 30       Fine 51       Normal 20       TIFF 4         1024 : Super fine 60       Fine 165       Normal 202       TIFF 22         * These figures are measured under Samsung's standard conditions and may vary depending on shooting conditions and camera settings.       Digital output connector : USB 2.0         Interface       Vipe       Single image, Thumbnails, Slide show, Album organisation, Movie clip       Digital output connector : USB 2.0         Nuclei : Mono       Video output : NTSC, PAL (user selectable)       DC       DC                                                                                                    |                                                                             | File Format  | Movie Clip : AVI (MPEG-4) Audio : WAV                                |  |  |
| StorageImage Size2048 : 2048x1536pixels, 1600 : 1600x1200pixels,<br>1024 : 1024x768pixels, 640 : 640x480pixelsStorage3264 : Super fine 9Fine 15Normal 23TIFF 13072 : Super fine 9Fine 15Normal 23TIFF 12816 : Super fine 10Fine 18Normal 26TIFF 12592 : Super fine 11Fine 21Normal 30TIFF 12272 : Super fine 14Fine 26Normal 30TIFF 3(32MB)1600 : Super fine 30Fine 51Normal 60TIFF 41024 : Super fine 121Fine 30Fine 51Normal 102TIFF 41024 : Super fine 121Fine 165Normal 102TIFF 22* These figures are measured under Samsung's standard<br>conditions and may vary depending on shooting conditions<br>and camera settings.Image PlayTypeSingle image, Thumbnails, Silde show, Album organisation, Movie clip<br>EditingInterfaceTypeSingle image, Thumbnails, Silde show, Album organisation, Movie clip<br>Digital output connector : USB 2.0<br>Audio : Mono<br>Video output : NTSC, PAL (user selectable)<br>DC power input connector : 3.3VPower Source(3.7V, 1,130mAh)<br>AC Adapter : SAC - 32(DC 3.3V, 2.0A)Dimensions (W x H x D)106 x56.4 x 30.5<br>Morex 4.30.5<br>Morex 4.30.5<br>Mindux 4.40 rege 5~85%SoftwareCamera Driver<br>ApplicationSpecial FeaturesCamera Driver<br>MPEG-4 VGA 30fps Movie Clip<br>Text recognition(Digimax ReaderSpecial FeaturesMPEG-4 VGA 30fps Movie Clip<br>Text recognition(Digimax Reader included)                                                                                                    |                                                                             |              | 3072 : 3072x2304pixels, 2816 : 2816x2112pixels,                      |  |  |
| Storage       2048 : 2048x1336pxels, 640 : 640x480pxels, 640 : 640x480pxels, 640 : 640x480pxels         3264 : Super fine 9       Fine 15       Normal 23       TIFF 1         3804 : Super fine 9       Fine 15       Normal 23       TIFF 1         2816 : Super fine 10       Fine 15       Normal 33       TIFF 1         2816 : Super fine 11       Fine 21       Normal 33       TIFF 1         28292 : Super fine 14       Fine 26       Normal 33       TIFF 1         28208 : Super fine 14       Fine 26       Normal 30       TIFF 1         2927 : Super fine 14       Fine 21       Normal 30       TIFF 3         1600 : Super fine 30       Fine 51       Normal 40       TIFF 4         1024 : Super fine 121       Fine 15       Normal 202       TIFF 12         2048 : Super fine 121       Fine 165       Normal 202       TIFF 1         1024 : Super fine 121       Fine 165       Normal 202       TIFF 1         1024 : Super fine 106       Fine 106       Normal 202       TIFF 1         1024 : Super fine 107       Fine 165       Normal 202       TIFF 12         107       Single image, Thumbnaits, Silde show, Album organisation, Movie clip       Timming, Resizing, Rotating         Interface       Digital output connector : USB 2.0                                                                                                    |                                                                             | Imaga Ciza   | 2592 : 2592x1944pixels, 2272 : 2272x1704pixels,                      |  |  |
| Storage3264 : Super fine 9Fine 15Normal 23TIFF 13072 : Super fine 9Fine 15Normal 26TIFF 12816 : Super fine 10Fine 18Normal 26TIFF 12592 : Super fine 11Fine 21Normal 33TIFF 12272 : Super fine 14Fine 26Normal 40TIFF 22048 : Super fine 30Fine 51Normal 60TIFF 3(32MB)1600 : Super fine 30Fine 51Normal 60TIFF 41024 : Super fine 60Fine 166Normal 202TIFF 22* These figures are measured under Samsung's standard<br>conditions and may vary depending on shooting conditions<br>and camera settings.TypeSingle image, Thumbnails, Silde show, Album organisation, Movie clip<br>EditingInterfaceTypeSingle image, Thumbnails, Silde show, Album organisation, Movie clip<br>Digital output connector : USB 2.0<br>Audio : Mono<br>Video output : NTSC, PAL (user selectable)<br>DC power input connector : 3.3VPower SourceRechargeable battery : Li-ion SLB-1137<br>(3.7V, 1,130mAh)<br>AC Adapter : SAC - 32(DC 3.3V, 2.0A)Dimensions (W × H × D)106 × 56.4 × 30.5 mm(excluding the projecting parts of the camera)Weight $\sim A0^{\circ}C$<br>Operating T=Operating T=Camera DriverSoftwareCamera DriverSpecial FeaturesNormal 23Special FeaturesMPEG-4 VGA 30fps Movie Clip<br>Text recognition(Digimax Reader                                                                                                    |                                                                             | image Size   | 2048 : 2048x1536pixels, 1600 : 1600x1200pixels,                      |  |  |
| Storage       3072 : Super fine 9       Fine 15       Normal 23       TIFF 1         2816 : Super fine 10       Fine 15       Normal 26       TIFF 1         2592 : Super fine 11       Fine 15       Normal 33       TIFF 1         2592 : Super fine 14       Fine 26       Normal 33       TIFF 1         2272 : Super fine 14       Fine 26       Normal 33       TIFF 1         2272 : Super fine 14       Fine 26       Normal 40       TIFF 2         2048 : Super fine 30       Fine 15       Normal 50       TIFF 3         1600 : Super fine 30       Fine 15       Normal 60       TIFF 4         1024 : Super fine 121       Fine 165       Normal 202       TIFF 122         * These figures are measured under Samsung's standard conditions and may vary depending on shooting conditions and camera settings.       Timming, Resizing, Rotating         Interface       Digital output connector : USB 2.0       Audio : Mono       Video output : NTSC, PAL (user selectable)       Oc power input connector : USB 2.0         Normal S0       Tiff in S17       Foehargeable battery : Li-ion SLB-1137       Power Source       (3.7V, 1,130mAh)         Power Source       Veleph       Apptora. 150g (without batteries and card)       Operating the projecting parts of the camera)         Weight       Application       1                                                                                                    |                                                                             |              | 1024 : 1024x768pixels, 640 : 640x480pixels                           |  |  |
| Storage2816 : Super fine 10Fine 18Normal 26TIFF 12592 : Super fine 11Fine 21Normal 33TIFF 12272 : Super fine 14Fine 26Normal 33TIFF 12272 : Super fine 14Fine 26Normal 40TIFF 2(32MB)1600 : Super fine 30Fine 51Normal 60TIFF 31600 : Super fine 30Fine 51Normal 60TIFF 41024 : Super fine 60Fine 126Normal 202TIFF 12* These figures are measured under Samsung's standard<br>conditions and may vary depending on shooting conditions<br>and camera settings.Tiff 22**These figures are measured under Samsung's standard<br>conditions and camera settings.InterfaceTypeSingle image, Thumbnails, Slide show, Album organisation, Movie clip<br>Digital output connector : USB 2.0<br>Audio : Mono<br>Video output : NTSC, PAL (user selectable)<br>DC power input connector : 3.3VPower SourceRechargeable battery : Li-ion SLB-1137<br>(3.7V, 1,130mAh)<br>AC Adapter : SAC - 32(DC 3.3V, 2.0A)Dimensions (W x H x D)106 x 56.4 x 30.5 mm(excluding the projecting parts of the camera)WeightApprox. 150g (without batteries and card)Operating Temperature0 ~ 40°COperating Humidity5 ~ 85%SoftwareCamera DriverStorage Driver (Windows98/98SE/2000/ME/XP, Mac OS 9.2 ~ 10.3)Special FeaturesMPEG-4 VGA 30fps Movie Clip<br>Text recognition(Digimax Reader                                                                                                    |                                                                             |              | 3264 : Super fine 9 Fine 15 Normal 23 TIFF 1                         |  |  |
| 2816 : Super fine 10Fine 18Normal 26TIFF 12592 : Super fine 11Fine 21Normal 33TIFF 12272 : Super fine 14Fine 26Normal 40TIFF 22048 : Super fine 17Fine 33Normal 60TIFF 3(32MB)1600 : Super fine 30Fine 51Normal 60TIFF 41024 : Super fine 121Fine 165Normal 202TIFF 22* These figures are measured under Samsung's standard<br>conditions and may vary depending on shooting conditions<br>and camera settings.Image PlayTypeSingle image, Thumbnails, Slide show, Album organisation, Movie clip<br>Trimming, Resizing, RotatingInterfaceTypeSingle image, Thumbnails, Slide show, Album organisation, Movie clip<br>Digital output connector : USB 2.0<br>Audio : MonoNormal SourceVideo output : NTSC, PAL (user selectable)<br>DC power input connector : 3.3VPower SourceRechargeable battery : Li-ion SLB-1137<br>(3.7V, 1,130mAh)<br>AC Adapter : SAC - 32(DC 3.3V, 2.0A)Dimensions (W x H x D)106 x56.4 x 30.5 mm(excluding the projecting parts of the camera)WeightApprox. 150g (without batteries and card)Operating Terrer0 ~ 40'COperating Terrer5 ~ 85%SoftwareCamera DriverStorage Driver (Windows98/98SE/2000/ME/XP, Mac OS 9.2 ~ 10.3)Special FeaturesMPEG-4 VGA 30fps Movie ClipText recognition(Digimax ReaderMPEG-4 VGA 30fps Movie Clip                                                                                                    | Storago                                                                     |              | 3072 : Super fine 9 Fine 15 Normal 23 TIFF 1                         |  |  |
| 2272 : Super fine 14         Fine 26         Normal 40         TIFF 2           2048 : Super fine 17         Fine 33         Normal 50         TIFF 3           1600 : Super fine 30         Fine 60         Fine 106         Normal 60         TIFF 4           1024 : Super fine 60         Fine 106         Normal 202         TIFF 4           1024 : Super fine 121         Fine 165         Normal 202         TIFF 22           * These figures are measured under Samsung's standard conditions and may vary depending on shooting conditions and camera settings.         Trimming, Resizing, Rotating           Image Play         Type         Single image, Thumbnails, Slide show, Album organisation, Movie clip           Interface         Digital output connector : USB 2.0           Audio : Mono         Video output : NTSC, PAL (user selectable)           DC power input connector : 3.3V         Rechargeable battery : Li-ion SLB-1137           Power Source         Rechargeable battery : Li-ion SLB-1137           Vieight         Approx. 150g (without batteries and card)           Operating Terreature         0~40°C           Operating Terreature         5~85%           Software         Camera Driver         Storage Driver (Windows98/98SE/2000/MEXP, Mac OS 9.2~10.3)           Application         Digimax Master, Digimax Reader         MPEG-4 VGA 30fps Movie Clip                                                                                         | Slorage                                                                     |              | 2816 : Super fine 10 Fine 18 Normal 26 TIFF 1                        |  |  |
| Capacity<br>(32MB)       2048 : Super fine 17       Fine 33       Normal 50       TIFF 3         1600 : Super fine 30       Fine 51       Normal 60       TIFF 4         1024 : Super fine 60       Fine 106       Normal 129       TIFF 11         640 : Super fine 121       Fine 165       Normal 202       TIFF 22         * These figures are measured under Samsung's standard<br>conditions and may vary depending on shooting conditions<br>and camera settings.         Image Play       Type       Single image, Thumbnails, Slide show, Album organisation, Movie clip         Interface       Trimming, Resizing, Rotating         Digital output connector : USB 2.0       Audio : Mono         Nideo output : NTSC, PAL (user selectable)       DC power input connector : 3.3V         Power Source       Rechargeable battery : Li-ion SLB-1137<br>(3.7V, 1,130mAh)         AC Adapter : SAC - 32(DC 3.3V, 2.0A)       Dimensions (W × H × D)         Difex 56.4 x 30.5 mm(excluding the projecting parts of the camera)         Weight       Approx. 150g (without batteries and card)         Operating Terreature       0 ~ 40°C         Operating Hurriet       5 ~ 85%         Software       Camera Driver       Storage Driver (Windows98/98SE/2000/ME/XP, Mac OS 9.2 ~ 10.3)         Application       Digimax Master, Digimax Reader         MPEG-4 VGA 30fps Movie Clip                                                                                                    |                                                                             |              | 2592 : Super fine 11 Fine 21 Normal 33 TIFF 1                        |  |  |
| (32MB)       1600 : Super fine 30 Fine 51 Normal 60 TIFF 4         1024 : Super fine 60 Fine 106 Normal 129 TIFF 11       640 : Super fine 121 Fine 165 Normal 202 TIFF 22         * These figures are measured under Samsung's standard conditions and may vary depending on shooting conditions and camera settings.         Image Play       Type         Editing       Trimming, Resizing, Rotating         Digital output connector : USB 2.0         Audio : Mono       Video output : NTSC, PAL (user selectable)         DC power input connector : 3.3V         Power Source       Rechargeable battery : Li-ion SLB-1137 (3.7V, 1,130mAh)         AC Adapter : SAC - 32(DC 3.3V, 2.0A)         Dimensions (W x H x D)       106 x 56.4 x 30.5 mm(excluding the projecting parts of the camera)         Weight       Approx. 150g (without batteries and card)         Operating Terreature       0 ~ 40°C         Operating Terreature       0 ~ 40°C         Operating Terreature       0 ~ 40°C         Software       Camera Driver         Storage Driver (Windows98/98SE/2000/ME/XP, Mac OS 9.2 ~ 10.3)         Application       Digimax Master, Digimax Reader         MPEG-4 VGA 30fps Movie Clip       Text recognition(Digimax Reader included)                                                                                                    |                                                                             |              | 2272 : Super fine 14 Fine 26 Normal 40 TIFF 2                        |  |  |
| Ind24 : Super fine 60 Fine 106 Normal 129 TIFF 11         640 : Super fine 121 Fine 165 Normal 202 TIFF 22         * These figures are measured under Samsung's standard conditions and may vary depending on shooting conditions and camera settings.         Image Play       Type         Single image, Thumbnails, Slide show, Album organisation, Movie clip         Interface       Trimming, Resizing, Rotating         Interface       Digital output connector : USB 2.0         Audio : Mono       Video output : NTSC, PAL (user selectable)         DC power input connector : 3.3V       Rechargeable battery : Li-ion SLB-1137         Power Source       (3.7V, 1,130mAh)         AC Adapter : SAC - 32(DC 3.3V, 2.0A)       Naprox. 150g (without batteries and card)         Operating Temperature       0 ~ 40°C         Operating Tume       5 ~ 85%         Software       Camera Driver         Special Features       MPEG-4 VGA 30fps Movie Clip         Text recognition(Digimax Reader       MPEG-4 VGA 30fps Movie Clip                                                                                                    |                                                                             | Capacity     | 2048 : Super fine 17 Fine 33 Normal 50 TIFF 3                        |  |  |
| 640 : Super fine 121 Fine 165 Normal 202 TIFF 22         * These figures are measured under Samsung's standard conditions and may vary depending on shooting conditions and camera settings.         Image Play       Type       Single image, Thumbnails, Slide show, Album organisation, Movie clip Editing         Interface       Trimming, Resizing, Rotating         Interface       Digital output connector : USB 2.0         Audio : Mono       Video output : NTSC, PAL (user selectable)         DC power input connector : 3.3V       Rechargeable battery : Li-ion SLB-1137         Power Source       Rechargeable battery : Li-ion SLB-1137         Meight       Ac Adapter : SAC - 32(DC 3.3V, 2.0A)         Dimensions (W x H x D)       106 x 56.4 x 30.5 mm(excluding the projecting parts of the camera)         Weight       Approx. 150g (without batteries and card)         Operating Turereature       0 ~ 40°C         Operating Humidity       5 ~ 85%         Software       Camera Driver         Storage Driver (Windows98/98SE/2000/ME/XP, Mac OS 9.2 ~ 10.3)         Application       Digimax Master, Digimax Reader         MPEG-4 VGA 30fps Movie Clip       Text recognition(Digimax Reader included)                                                                                                    |                                                                             | (32MB)       | 1600 : Super fine 30 Fine 51 Normal 60 TIFF 4                        |  |  |
| * These figures are measured under Samsung's standard conditions and may vary depending on shooting conditions and camera settings.         Image Play       Type       Single image, Thumbnails, Silde show, Album organisation, Movie clip Editing         Interface       Trimming, Resizing, Rotating         Interface       Digital output connector : USB 2.0         Audio : Mono       Video output : NTSC, PAL (user selectable)         DC power input connector : 3.3V         Power Source       Rechargeable battery : Li-ion SLB-1137         (3.7V, 1,130mAh)         AC Adapter : SAC - 32(DC 3.3V, 2.0A)         Dimensions (W × H × D)       106 x 56.4 x 30.5 mm(excluding the projecting parts of the camera)         Weight       Approx. 150g (without batteries and card)         Operating Terreature       0 ~ 40°C         Operating Hurrier       5 ~ 85%         Software       Camera Driver         Storage Driver (Windows98/98SE/2000/ME/XP, Mac OS 9.2 ~ 10.3)         Application       Digimax Master, Digimax Reader         MPEG-4 VGA 30fps Movie Clip         Text recognition(Digimax Reader included)                                                                                                    |                                                                             |              | 1024 : Super fine 60 Fine 106 Normal 129 TIFF 11                     |  |  |
| conditions and may vary depending on shooting conditions and camera settings.         Image Play       Type       Single image, Thumbnails, Slide show, Album organisation, Movie clip         Editing       Trimming, Resizing, Rotating         Interface       Digital output connector : USB 2.0         Audio : Mono       Video output : NTSC, PAL (user selectable)         DC power input connector : 3.3V         Power Source       Rechargeable battery : Li-ion SLB-1137         (3.7V, 1,130mAh)         AC Adapter : SAC - 32(DC 3.3V, 2.0A)         Dimensions (W x H x D)       106 x 56.4 x 30.5 mm(excluding the projecting parts of the camera)         Weight       Approx. 150g (without batteries and card)         Operating Terreature       0 ~ 40°C         Operating Hurrier       Storage Driver (Windows98/98SE/2000/ME/XP, Mac OS 9.2 ~ 10.3)         Software       MPEG-4 VGA 30fps Movie Clip         Special Features       MPEG-4 VGA 30fps Movie Clip         Text recognition(Digimax Reader included)       Text recognition(Digimax Reader included)                                                                                                    |                                                                             |              | 640 : Super fine 121 Fine 165 Normal 202 TIFF 22                     |  |  |
| Image Play         Type         Single image, Thumbnails, Slide show, Album organisation, Movie clip<br>Editing           Interface         Digital output connector : USB 2.0<br>Audio : Mono<br>Video output : NTSC, PAL (user selectable)<br>DC power input connector : 3.3V           Power Source         Rechargeable battery : Li-ion SLB-1137<br>(3.7V, 1,130mAh)<br>AC Adapter : SAC - 32(DC 3.3V, 2.0A)           Dimensions (W x H x D)         106 x 56.4 x 30.5 mm(excluding the projecting parts of the camera)<br>Approx. 150g (without batteries and card)           Operating Terreature         0 ~ 40°C           Operating Hurrier         Storage Driver (Windows98/98SE/2000/ME/XP, Mac OS 9.2 ~ 10.3)           Software         MPEG-4 VGA 30fps Movie Clip<br>Text recognition(Digimax Reader included)                                                                                                    |                                                                             |              | * These figures are measured under Samsung's standard                |  |  |
| Image Play         Type         Single image, Thumbnails, Slide show, Album organisation, Movie clip<br>Editing           Interface         Digital output connector : USB 2.0<br>Audio : Mono<br>Video output : NTSC, PAL (user selectable)<br>DC power input connector : 3.3V           Power Source         Rechargeable battery : Li-ion SLB-1137<br>(3.7V, 1,130mAh)<br>AC Adapter : SAC - 32(DC 3.3V, 2.0A)           Dimensions (W x H x D)         106 x 56.4 x 30.5 mm(excluding the projecting parts of the camera)<br>Approx. 150g (without batteries and card)           Operating Temperature         0 ~ 40°C           Operating Humidity         5 ~ 85%           Software         Camera Driver<br>Application           Special Features         MPEG-4 VGA 30fps Movie Clip<br>Text recognition(Digimax Reader included)                                                                                                    |                                                                             |              |                                                                      |  |  |
| Image Play       Editing       Trimming, Resizing, Rotating         Interface       Digital output connector : USB 2.0         Audio : Mono       Video output : NTSC, PAL (user selectable)         DC power input connector : 3.3V         Power Source       Rechargeable battery : Li-ion SLB-1137<br>(3.7V, 1,130mAh)         AC Adapter : SAC - 32(DC 3.3V, 2.0A)         Dimensions (W x H x D)       106 x 56.4 x 30.5 mm(excluding the projecting parts of the camera)         Weight       Approx. 150g (without batteries and card)         Operating Temperature       0 ~ 40°C         Operating Humidity       5 ~ 85%         Software       Camera Driver         Storage Driver (Windows98/98SE/2000/ME/XP, Mac OS 9.2 ~ 10.3)         Application       Digimax Master, Digimax Reader         MPEG-4 VGA 30fps Movie Clip       Text recognition(Digimax Reader included)                                                                                                    |                                                                             |              | and camera settings.                                                 |  |  |
| Interface       Editing       Imming, Hesizing, Rotating         Interface       Digital output connector : USB 2.0         Audio : Mono       Video output : NTSC, PAL (user selectable)         DC power input connector : 3.3V         Power Source       Rechargeable battery : Li-ion SLB-1137<br>(3.7V, 1,130mAh)         AC Adapter : SAC - 32(DC 3.3V, 2.0A)         Dimensions (W × H × D)       106 x 56.4 x 30.5 mm(excluding the projecting parts of the camera)         Weight       Approx. 150g (without batteries and card)         Operating Temperature       0 ~ 40°C         Operating Humidity       5 ~ 85%         Software       Camera Driver         Storage Driver (Windows98/98SE/2000/ME/XP, Mac OS 9.2 ~ 10.3)         Application       Digimax Master, Digimax Reader         MPEG-4 VGA 30fps Movie Clip       Text recognition(Digimax Reader included)                                                                                                    |                                                                             | Туре         | Single image, Thumbnails, Slide show, Album organisation, Movie clip |  |  |
| Interface       Audio : Mono         Video output : NTSC, PAL (user selectable)       DC power input connector : 3.3V         Power Source       Rechargeable battery : Li-ion SLB-1137         (3.7V, 1,130mAh)       AC Adapter : SAC - 32(DC 3.3V, 2.0A)         Dimensions (W x H x D)       106 x 56.4 x 30.5 mm(excluding the projecting parts of the camera)         Weight       Approx. 150g (without batteries and card)         Operating Terrrer       0 ~ 40°C         Operating Huridity       5 ~ 85%         Software       Camera Driver         Special Features       MPEG-4 VGA 30fps Movie Clip         Text recognition(Digimax Reader included)                                                                                                    | image Play                                                                  |              |                                                                      |  |  |
| Interface       Video output : NTSC, PAL (user selectable)         DC power input connector : 3.3V         Power Source       Rechargeable battery : Li-ion SLB-1137         (3.7V, 1,130mAh)         AC Adapter : SAC - 32(DC 3.3V, 2.0A)         Dimensions (W x H x D)       106 x 56.4 x 30.5 mm(excluding the projecting parts of the camera)         Weight       Approx. 150g (without batteries and card)         Operating Terrrer       0 ~ 40°C         Operating Hurridity       5 ~ 85%         Software       Camera Driver         Storage Driver (Windows98/98SE/2000/ME/XP, Mac OS 9.2 ~ 10.3)         Application       Digimax Master, Digimax Reader         MPEG-4 VGA 30fps Movie Clip         Text recognition(Digimax Reader included)                                                                                                    |                                                                             |              | Digital output connector : USB 2.0                                   |  |  |
| Video output : NTSC, PAL (user selectable)         DC power input connector : 3.3V         Power Source       Rechargeable battery : Li-ion SLB-1137<br>(3.7V, 1,130mAh)         AC Adapter : SAC - 32(DC 3.3V, 2.0A)         Dimensions (W x H x D)       106 x 56.4 x 30.5 mm(excluding the projecting parts of the camera)         Weight       Approx. 150g (without batteries and card)         Operating Temperature       0 ~ 40°C         Operating Humidity       5 ~ 85%         Software       Camera Driver         Storage Driver (Windows98/98SE/2000/ME/XP, Mac OS 9.2 ~ 10.3)         Application       Digimax Master, Digimax Reader         MPEG-4 VGA 30fps Movie Clip         Text recognition(Digimax Reader included)                                                                                                    | Interface                                                                   |              | Audio : Mono                                                         |  |  |
| Power Source       Rechargeable battery : Li-ion SLB-1137<br>(3.7V, 1,130mAh)<br>AC Adapter : SAC - 32(DC 3.3V, 2.0A)         Dimensions (W x H x D)       106 x 56.4 x 30.5 mm(excluding the projecting parts of the camera)         Weight       Approx. 150g (without batteries and card)         Operating Temperature       0 ~ 40°C         Operating Humidity       5 ~ 85%         Software       Camera Driver         Special Features       MPEG-4 VGA 30fps Movie Clip         Text recognition(Digimax Reader included)                                                                                                    | Intenace                                                                    |              | Video output : NTSC, PAL (user selectable)                           |  |  |
| Power Source     (3.7V, 1,130mAh)       AC Adapter : SAC - 32(DC 3.3V, 2.0A)       Dimensions (W × H × D)     106 x 56.4 x 30.5 mm(excluding the projecting parts of the camera)       Weight     Approx. 150g (without batteries and card)       Operating Terreature     0 ~ 40°C       Operating Hurridity     5 ~ 85%       Software     Camera Driver       Software     MPEG-4 VGA 30fps Movie Clip       Special Features     MPEG-4 VGA 30fps Movie Clip       Text recognition(Digimax Reader included)                                                                                                    |                                                                             |              |                                                                      |  |  |
| AC Adapter : SAC - 32(DC 3.3V, 2.0A)       Dimensions (W x H x D)     106 x 56.4 x 30.5 mm(excluding the projecting parts of the camera)       Weight     Approx. 150g (without batteries and card)       Operating Temperature     0 ~ 40°C       Operating Humidity     5 ~ 85%       Software     Camera Driver       Special Features     MPEG-4 VGA 30fps Movie Clip       Text recognition(Digimax Reader included)                                                                                                    |                                                                             |              |                                                                      |  |  |
| Dimensions (W x H x D)       106 x 56.4 x 30.5 mm(excluding the projecting parts of the camera)         Weight       Approx. 150g (without batteries and card)         Operating Temperature       0 ~ 40°C         Operating Humidity       5 ~ 85%         Software       Camera Driver         Special Features       Digimax Master, Digimax Reader         MPEG-4 VGA 30fps Movie Clip       Text recognition(Digimax Reader included)                                                                                                    | Power Source                                                                |              | (3.7V, 1,130mAh)                                                     |  |  |
| Weight       Approx. 150g (without batteries and card)         Operating Temperature       0 ~ 40°C         Operating Humidity       5 ~ 85%         Software       Camera Driver       Storage Driver (Windows98/98SE/2000/ME/XP, Mac OS 9.2 ~ 10.3)         Application       Digimax Master, Digimax Reader         MPEG-4 VGA 30fps Movie Clip       Text recognition(Digimax Reader included)                                                                                                    |                                                                             |              | AC Adapter : SAC - 32(DC 3.3V, 2.0A)                                 |  |  |
| Operating Temperature         0 ~ 40°C           Operating Humidity         5 ~ 85%           Software         Camera Driver         Storage Driver (Windows98/98SE/2000/ME/XP, Mac OS 9.2 ~ 10.3)           Application         Digimax Master, Digimax Reader           Special Features         MPEG-4 VGA 30fps Movie Clip<br>Text recognition(Digimax Reader included)                                                                                                    | Dimensions (W                                                               | V x H x D)   | 106 x 56.4 x 30.5 mm(excluding the projecting parts of the camera)   |  |  |
| Operating Humidity         5 ~ 85%           Software         Camera Driver         Storage Driver (Windows98/98SE/2000/ME/XP, Mac OS 9.2 ~ 10.3)           Application         Digimax Master, Digimax Reader           Special Features         MPEG-4 VGA 30fps Movie Clip           Text recognition(Digimax Reader included)                                                                                                    | Weight                                                                      |              | Approx. 150g (without batteries and card)                            |  |  |
| Camera Driver         Storage Driver (Windows98/98SE/2000/ME/XP, Mac OS 9.2 ~ 10.3)           Application         Digimax Master, Digimax Reader           Special Features         MPEG-4 VGA 30fps Movie Clip           Text recognition(Digimax Reader included)                                                                                                    | Operating Terr                                                              | nperature    | 0~40°C                                                               |  |  |
| Software         Application         Digimax Master, Digimax Reader           MPEG-4 VGA 30fps Movie Clip         MPEG-4 vGA 30fps Movie Clip           Special Features         Text recognition(Digimax Reader included)                                                                                                    | Operating Hun                                                               | nidity       | 5~85%                                                                |  |  |
| Application         Digimax Master, Digimax Reader           MPEG-4 VGA 30fps Movie Clip         MPEG-4 VGA 30fps Movie Clip           Special Features         Text recognition(Digimax Reader included)                                                                                                    | Software Camera Driver Storage Driver (Windows98/98SE/2000/ME/XP, Mac OS 9. |              | Storage Driver (Windows98/98SE/2000/ME/XP, Mac OS 9.2 ~ 10.3)        |  |  |
| Special Features Text recognition(Digimax Reader included)                                                                                                    | Soltware                                                                    | Application  | Digimax Master, Digimax Reader                                       |  |  |
|                                                                                                    |                                                                             |              | MPEG-4 VGA 30fps Movie Clip                                          |  |  |
| A World Superior Schneider Lens                                                                                                    | Special Features                                                            |              | Text recognition(Digimax Reader included)                            |  |  |
|                                                                                                    |                                                                             |              | A World Superior Schneider Lens                                      |  |  |

\* Specifications are subject to change without prior notice.

\* All trademarks are the property of their respective owners.

## **Software Notes**

Please ensure that you read the instruction manual carefully before use.

- . The attached software is a camera driver and image editing software tool for Windows.
- Under no circumstances should all or part of either the software or the user manual be reproduced.
- $\cdot$  Copyrights for software are licensed only for use with a camera.
- In the unlikely event of a manufacturing fault, we will repair or exchange your camera.
   We cannot, however, be held responsible in any way for damage caused by inappropriate use.
- Using a Hand-made PC or a PC and OS that has not been guaranteed by the manufacturer is not covered by the Samsung warranty.
- Before reading this manual, you should have a basic knowledge of computers and O/S (Operating Systems).

## **System Requirements**

| For Windows                                    | For Macintosh                      |
|------------------------------------------------|------------------------------------|
| PC with processor better than Pentium II 450Mz | Power Mac G3 or later              |
| (Pentium 700MHz recommended)                   |                                    |
| Windows 98/98SE/2000/ME/XP                     | Mac OS 9.2 ~ 10.3                  |
| Minimum 64MB RAM (XP : 128MB)                  | Minimum 64MB RAM                   |
| 200MB of available hard disk space             | 110MB of available hard-disk space |
| (1GB recommended)                              |                                    |
| USB port                                       | USB port                           |
| CD-ROM drive                                   | CD-ROM drive                       |
| 1024x768 pixels, 16-bit colour display         | QuickTime player                   |
| compatible monitor (24-bit color display       | DivX(for movie clip)               |
| recommended)                                   |                                    |

## About the software

After inserting the software CD provided with this camera into the CD-ROM drive, the following window should automatically run.

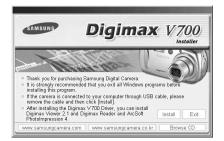

Before connecting the camera to the PC, you should first install the camera driver.

#### Camera driver : This enables images to transfer between the camera and PC.

This camera uses the USB Storage Driver as the camera driver. You can use the camera as a USB card reader. After installing the driver and connecting this camera to the PC, you can find [Removable Disk] in [Windows Explorer] or [My computer]. A USB Storage Driver is provided only for Windows. A USB Driver for MAC is not included with the Application CD. But you can use the camera with Mac OS  $9.2 \sim 10.3$ .

XviD codec : This makes movie clips(MPEG-4) recorded with this camera play back on a PC. To play back a movie clip recorded with this camera, you must install the XviD codec. If a movie clip recorded with this camera does not play well, install this codec. This software is only compatible with Windows.

If a movie clip can't play back on the Mac OS, please visit the following site.

http://www.divx.com/divx/mac/

If a movie clip can't play back on the Mac OS, use a media player that supports XviD codec (Mplayer, VLC(VideoLan Client) media player).

#### Digimax Viewer : This is a program for viewing stored images.

You can see the stored images in the memory directly on a PC monitor. You can also copy, move or delete the images and enlarge/downscale the image sizes with Digimax Viewer. This software is only compatible with Windows.

## About the software

#### Digimax Reader : Text recognition program

You can save an image file that was captured in the TEXT mode as a text file with this program. This software is only compatible with Windows.

#### PhotoImpression : Image editing program.

You can edit or store still images that you download from the camera. This software is only compatible with Windows.

### INFORMATION

- Be sure to check the system requirements before installing the driver.
- You should allow 5~10 seconds for running the automatic setup program according to the capability of the computer. If the frame does not show, run the [Windows Explorer] and select [Samsung.exe] in the CD-ROM Drive root directory.

To use this camera with a PC, install the application software first.

After this has been done, the stored images in the camera can be moved to the PC and can be edited by an image editing program.

### INFORMATION

- Close other programs before installing the application software.
- Before installing the application software, disconnect the USB connection.

You can visit the Samsung web-site through the internet.

http://www.samsungcamera.com : English http://www.samsungcamera.co.kr : Korean

1. Click the [Install] menu in the Autorun frame. The camera driver is installed automatically.

2. Installation is complete. Click the [Finish] button.

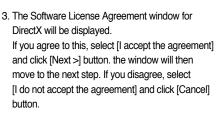

The installation program will be cancelled.

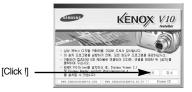

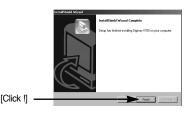

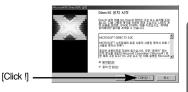

4. A window will open. Click the [Next(N) >] button.

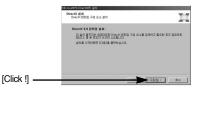

- DirectX Installation is completed. Click the [Finish] button and Digimax Master installation will be started.
  - \* The system will not reboot even if you click the [Finish] button.
  - \* The screen shot of step 5 can be different with the illustration according to the system requirements.
- Спинкальности В на си и им В удел за тран влая Дел за тран вол ов на кола во си ССпск []

- A windows to check whether the PC has XviD codec or not will display.
  - [Preview] : You can check the movie clip display condition.
  - [Install] : The XviD codec is installed.
  - [Cancel] : The XviD codec is not installed and a window for installing the application softwares will display.

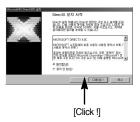

\* If you didn't click the [Preview] button, the [Install] button can't be selected.

- 7. If an error listed below takes place during the preview, click the [Install] button to install the XviD codec.
  - Only a voice plays back.
  - An error message displays and the movie clip does not play back.
  - \* A window shown alongside may display according to the system requirements.

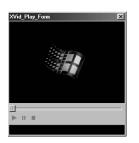

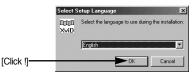

8. The XviD codec installation window will be displayed as shown alongside. Click the [Next(N)>] button.

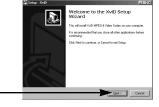

9. The Software License Agreement window will be displayed. If you agree to this, select [I accept the agreement] and click [Next>] button. the window will then move to the next step. If you disagree, select [I do not accept the agreement] and click [Cancel] button. The installation program will be cancelled.

\*\* The XviD codec is distributed according to the GNU General Public License and everyone can copy, distribute and change this codec. For more information, see the License documents.

[Click !]

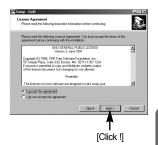

10. The XviD information window will display. Click the [Next>] button.

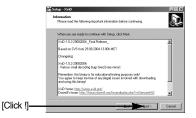

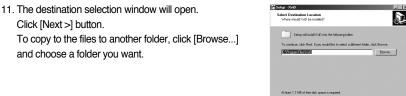

12. A window will open, asking you to choose a folder to which program icons will be added. Click [Next >] button.

If you want to add the program icons to a different folder, choose another folder, and then click [Next >] button.

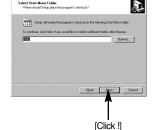

13. The [Select Additional Tasks] window will display. Select the additional tasks and click the [Next>] button.

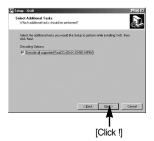

[Click !]

Setup · XviD

14. The XviD codec is ready to install. Click the [Install] button.

15. Installation is complete. Click the [Finish] button.

- 16. A window where you can choose the program you want to install will appear. Click [Install]. For information on application software, please refer to page 108.

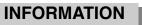

- If you select [Exit] at step 13, the application program installation will be cancelled.
- 7. The Digimax Master installation window will be displayed as shown alongside. Click the [Next >] button.

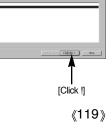

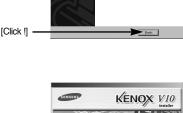

Dick Enish to exit Setup

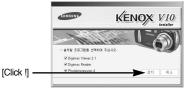

상치 인해를 선택합니다

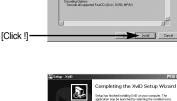

**idy to Install** ietup is now ready to begin inst

lick Install to continue wi

FEX

### INFORMATION

- If you select [Cancel] at step 7, a window for installing Digimax Reader will be displayed.
- 8. A window will open. Click the [Next >] button.

9. A destination selection window will open. Click [Next >]. To copy to the files to another folder, click [Browse..] and choose a folder you want.

10. A window will open, asking you to choose a folder to which program icons will be added. Click [Next >] button. If you want to choose another folder, click [Browse..] and choose a folder vou want.

11. Click [Install(I)] button and Digimax Master starts installing.

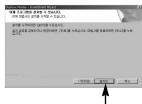

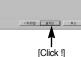

[Click !]

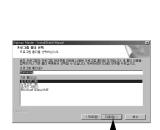

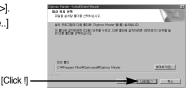

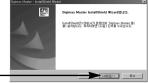

[Click !]

[Click !]

- 12. Digimax Master installation is successfully completed. Click the [Finish] button to install Digimax Reader.
  - \* The screen shot of step 12 can be different with the illustration according to the system requirements.

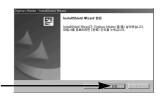

- 13. A window will be displayed as shown alongside. Click the [INSTALL] button.
  - Check the [MANUAL] button. Instructions for using Digimax reader will be displayed.
  - Click the [EXIT] button and Digimax reader installation will be cancelled and a window for restarting the computer.

14. A window will open. Click the [Next >] button.

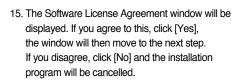

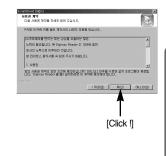

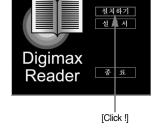

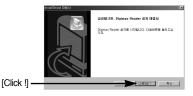

- 16. A destination selection window will open. Click the [Next >] button. To copy to the files to another folder, click [Browse...] and choose a folder you want.
- Digimax Reader Installation is completed. The system will not reboot even if the [Yes, I want to restart the computer now] option is selected.
- The screen shot of step 17 can be different with the illustration according to the system requirements.
- To apply changes, you must restart the computer. Select [Yes, I want to restart my computer now], and then click the [OK] button.

- 19. After restarting the computer, connect the PC to the camera with the USB cable.
- 20. Turn the camera power on.
  [Found New Hardware Wizard] will open and the computer will recognise the camera.
  \* If your OS is Windows XP, an image viewer program will open.

If the download window of Digimax Master opens, the camera driver was setup successfully.

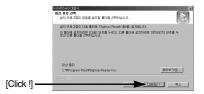

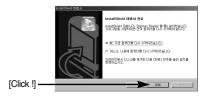

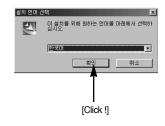

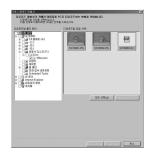

 If you can see [Removable Disk] under [My computer], the camera driver installation was successful. Now you can transfer image files from the camera to PC via the USB cable.

| 3100sseam<br>타일(E) 편집(E) 보기(  | 0 5 <u>6</u> ) 57\$                      |                                                                           | . D ×                                               |
|-------------------------------|------------------------------------------|---------------------------------------------------------------------------|-----------------------------------------------------|
|                               | · · · · · · · · · · · · · · · · · · ·    | · · · · · · · · · · · · · · · · · · ·                                     | × ۳                                                 |
| 주소(Q) [그] F:#DCIMW100         |                                          |                                                                           |                                                     |
| 100sscam                      | 018<br>(Sh100001<br>Sh100002<br>Sh100003 | 371 84<br>1,905KB JPEG 010171<br>1,821KB JPEG 010171<br>5,325KB BLCL 2 85 | (비원 날짜<br>05-07-23 오전<br>05-07-23 오전<br>05-07-23 오전 |
| 0101분을 선택하면 성명<br>을 볼 수 있습니다. |                                          |                                                                           |                                                     |
|                               |                                          |                                                                           |                                                     |
|                               |                                          |                                                                           |                                                     |
|                               |                                          |                                                                           |                                                     |

### INFORMATION

- If you have installed the camera driver, [Found New Hardware Wizard] may not open.
- On a Windows 98 or 98 SE system, the Found New Hardware Wizard dialog box opens and a window asking you to select a driver file may appear. In this case, specify "USB Driver" in the CD supplied. (for Windows 98 and 98 SE).
- Before connecting the camera to the PC, You should first install the camera driver.
- After installing the camera driver, you have to restart your PC.
- If you connect the camera to the PC before installing the camera driver, the [Found New Hardware Wizard] will open.

In this case, cancel the [Found New Hardware Wizard] and disconnect the camera. Install the camera driver and connect the camera to the PC again.

- Should the computer not find the camera driver after installation, please try one or more of the following measures.
  - 1. Delete the camera driver (p.123), and re-install the driver.
  - 2. Refer to FAQ (p.132) to check for a possible solution to the problem.
  - If your PC's central processing unit is VIA chip (This is shown in the USB Host Controller), download the patch file from the Samsung Camera web page. (http://www.samsungcamera.com)

## Starting PC mode

- If you connect the USB cable to a USB port on your PC and then turn on the power, the camera will automatically switch to "computer connection mode".
- In this mode, you can download stored images to your PC through the USB cable.
- The LCD monitor is always turned off in PC mode.
- The auto focus lamp will blinks when the files are transferring via the USB connection.
- Connecting the camera to a PC
  - 1. Turn the PC power on.
  - 2. Turn the camera power on.
  - In any mode other than Voice Recording mode, press the MENU button.
  - Press the LEFT/ RIGHT button and select the [Setup] menu tab.
  - 5. Select the [USB] menu by pressing the UP/ DOWN button and press the RIGHT button.
  - Use the UP and DOWN buttons to select [Computer], and then press the OK button.
  - 7. Press the menu button twice and the menu will disappear.
  - 8. Connect the PC and the camera via the USB cable.
    - Insert the small plug of the USB cable into the camera USB connection terminal.
    - Insert the large connector of the USB cable into the USB port of the PC.
    - The plugs must be firmly inserted.
  - % If you selected [Printer] in Step 6, when you connect the camera to your computer, the [Connecting Printer] message will be displayed on the LCD monitor and the connection will not be established. In this case, disconnect the USB cable, and then follow the procedure from Step 3 and onward.

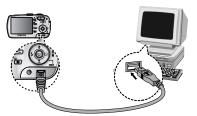

■ Disconnecting the camera and PC : Refer to page 125 (Removing the removable disk).

### INFORMATION

- The camera driver must be installed before using PC mode.
- To save battery power, it is recommended that you use an AC adapter (Optional) when connecting the camera to a computer.

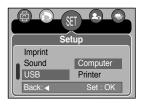

## **Starting PC mode**

### Downloading stored images

You can download the still images stored on the camera to your PC's hard disk and print them or use a photo editing software to edit them.

- 1. Connect the camera to your PC with the USB cable.
- On your computer's desktop display, select [My computer] and double click [Removable Disk → DCIM → 100SSCAM]. The image files will then be displayed.

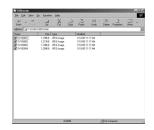

3. Select an image and press the right mouse button.

| Elle Edit View        |             |            |     |           |              |   |          |      |   |
|-----------------------|-------------|------------|-----|-----------|--------------|---|----------|------|---|
| ÷ →<br>Beck France    | - <u>Ei</u> | X          | 000 | Parle     | L27)<br>Undo | X | Asperfee | Yeve | ٠ |
| Address Call F. LICIN |             |            |     |           |              |   |          |      |   |
| Nane                  | Ser         | Type       |     | Notifed   |              |   |          |      |   |
| g 5/100001            | 1,199/8     | JPESImage  |     | 1/10/05/1 |              |   |          |      |   |
| 19/100002             | 1,21308     | JPEG image |     | 1/10/051  |              |   |          |      |   |
| g SV100003            | 1.19988     | JPEG1moge  |     | 1/10/051  |              |   |          |      |   |
| B 2/100004            | 1,200530    | JPCG image |     | 1/10/05/1 | 17.AM        |   |          |      |   |
|                       |             |            |     |           |              |   |          |      |   |
|                       |             |            |     |           |              |   |          |      |   |

- 4. A pop-up menu will open. Click [Cut] or [Copy] menu.
  - [Cut] : cuts a selected file.
  - [Copy] : copies files.

5. Click a folder where you want to paste the file.

## **Starting PC Mode**

6. Press the right mouse button and a pop-up menu will open. Click [Paste].

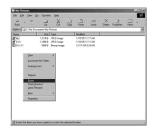

7. An image file is transferred from the camera to your PC.

| - E          | XC                                                   | Parter Lindo                                                                                                    | Delete Potentie                                                                                                    | · · ·                                                                                                    |
|--------------|------------------------------------------------------|----------------------------------------------------------------------------------------------------|----------------------------------------------------------------------------------------------------|----------------------------------------------------------------------------------------------------|
| Decunents/My | Pictures                                             |                                                                                                    |                                                                                                    | 1                                                                                                    |
|              |                                                      | Modified                                                                                                    |                                                                                                    |                                                                                                    |
|              |                                                      | 1/10/05/11:17.4M                                                                                                    |                                                                                                    |                                                                                                    |
|              |                                                      |                                                                                                    |                                                                                                    |                                                                                                    |
|              |                                                      |                                                                                                    |                                                                                                    |                                                                                                    |
| 1,21368      | JPEG linage                                          | 171D/0511:17.6M                                                                                                    |                                                                                                    |                                                                                                    |
|              |                                                      |                                                                                                    |                                                                                                    |                                                                                                    |
|              |                                                      |                                                                                                    |                                                                                                    |                                                                                                    |
|              |                                                      |                                                                                                    |                                                                                                    |                                                                                                    |
|              | 121 Up<br>Decunent/My<br>1,21348<br>1,19688<br>53068 | <ul> <li>Tai Xi G iog</li> <li>Tai Xi G iog</li> <li>Tai Xi G iog</li> <li>Tai Xi G iog</li> <li>Tai Xi A Filt logg</li> <li>Tai Xi A Filt logg</li> <li>Tai Xi A Filt logg</li> <li>Tai Xi A Filt logg</li> <li>Tai Xi A Filt logg</li> <li>Tai Xi A Filt logg</li> <li>Tai Xi A Filt logg</li> <li>Tai Xi A Filt logg</li> </ul> | VI         Do         Data         Data         Dat | VII         Dia         Data         Diage         Page         Lindo         Deleter         Pogenit           Diacametri/Way Prinarei         Sale         Type         Notified         1         1         1         1         1         1         1         1         1         1         1         1         1         1         1         1         1         1         1         1         1         1         1         1         1         1         1         1         1         1         1         1         1         1         1         1         1         1         1         1         1         1         1         1         1         1         1         1         1         1         1         1         1         1         1         1         1         1         1         1         1         1         1         1         1         1         1         1         1         1         1         1         1         1         1         1         1         1         1         1         1         1         1         1         1         1         1         1         1         1         1 |

- By using [Digimax Viewer], you can see the stored images in the memory directly on the PC monitor and you can copy or move the image files.

## **Removing the USB Driver for Windows 98SE**

- To remove the USB driver, refer to the process shown below.
  - 1. Trace [Start  $\rightarrow$  Settings] and click [Control Panel].

2. Double-click [System].

 Select [Device manager → Hard Disk Controller → Samsung Digital Camera] and click the [Delete] button.

4. Click the [OK] button. The camera is removed from the system.

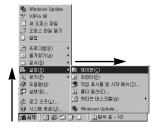

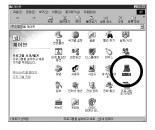

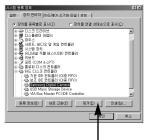

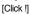

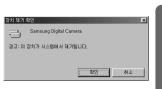

 Trace [Start → Settings → Control Panel] and double click [Add/Remove programs].

6. The [Add/Remove Programs Properties] window will open. Click [Digimax V800] and click the [Add/Remove] button.

7. Uninstallation is complete. Click the [Finish] button and the window will disappear.

[Click !] -

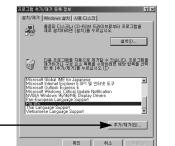

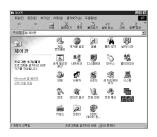

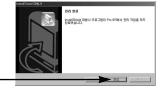

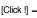

### **Removable Disk**

- To use this camera as a Removable Disk, install (p.110) the USB Driver.
  - 1. Before turning the camera power on, connect the camera to the PC with the USB cable.
  - 2. Click [Removable Disk] under [My computer] or [Windows Explorer].
  - 3. Image files stored in the Removable Disk (DCIM  $\rightarrow$ 100SSCAM) can be transferred to the PC.

### INFORMATION

Important information whilst using the Removable Disk

- The [Removable Disk] indicator will not show when the camera power is off or the USB cable is removed.
- We recommend that you should copy the images to the PC to view them. Opening images directly from the removable disk may be subject to unexpected disconnection.
- When uploading images from the PC to the camera, ensure that the uploaded file names are not the same as those already stored on the memory.
- When you upload a file that is not taken by this camera to Removable Disk, the [File Error!] message will be displayed on the LCD monitor in the PLAY mode, and nothing is displayed in THUMBNAIL mode.
- The auto focus lamp will blink, when a file is transferred (copy or deletion) between the PC and the camera. Do not remove the USB cable until the lamp stops blinking. To remove the USB cable in Windows 2000/ME/XP, use the [Unplug or Eject Hardware] icon on the task bar.

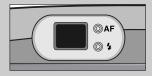

## Removing the removable disk

### Windows 98/98SE

- 1. Check whether the camera and PC are transferring a file. If the auto focus lamp blinks, you have to wait until the lamp is turned off.
- 2. Unplug the USB cable.
- Windows 2000/ME/XP

(The illustrations may be different from the real display in accordance with the Windows O/S.)

1. Check whether the camera and PC are transferring a file. If the auto focus lamp blinks, you have to wait until the lamp is turned off.

4.2.6

USB Mass Storage Device

Display device components
 Show Unplug/Eject jcon on the tasks

😪 USB Mass Storage Device

Samsung Digital Camera

USB Mass Storage Device at Samsung Digital Ca

3:18 AM

[Double-click!]

[Click!]

Close

Cancel

? | × |

vice you want to unplug or eject, and then click Stop. Whe fies you that it is safe to do so unplug the device from your

? X

- 2. Double-click the [Unplug or Eject Hardware] icon on the task bar.
- The [Unplug or Eject Hardware] window will open. Select the [USB Mass Storage Device] and click the [Stop] button.

4. The [Stop a Hardware device] window will open. Select the [USB Mass Storage Device] and click the [OK] button.

 A [Safe to Remove Hardware] window will open. Click the [OK] button.

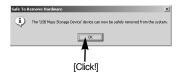

n devices to be stopped, Choose OK to continue. ws will attempt to stop the following devices. After the devices are d they may be removed safety.

[Click!]

## Removing the removable disk

 A [Unplug or Eject Hardware] window will open. Click the [Close] button and the removable disk will be removed safely.

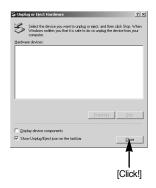

7. Unplug the USB cable.

### Setting up the USB Driver for MAC

- 1. A USB Driver for MAC is not included with the software CD as MAC OS supports the camera driver.
- Check the MAC OS. You can check the MAC OS version during MAC OS start-up. This camera is compatible with MAC OS 9.2 ~ 10.3.
- 3. Connect the camera to the Macintosh and turn the camera power on.
- 4. A new icon will be displayed on the desktop after connecting the camera to the MAC.

### Using the USB Driver for MAC

- 1. Double click a new icon on the desktop and the folder in the memory will be displayed.
- 2. Select an image file and copy or move it to MAC.

### CAUTION

- For Mac OS 10.0 or later : First complete uploading from computer to camera and then remove the removable disk with the Extract command.
- If a movie clip can<sup>o</sup>Øt play back on the Mac OS, please visit the following site(http://www.divx.com/divx/mac/) and download the codec. Or, use a media player that supports the Xvid codec (Mplayer, VLC(VideoLan Client) media player.

## **Digimax Master**

- You can download, view, edit and save your digital image and movie clip with this software. This software is only compatible with Windows.
- To start the program, click [Start → Programs → Samsung → Digimax Master].
- Downloading images
  - 1. Connect the camera to your PC.
  - A window for downloading images will display after connecting the camera and your PC.
    - To download the captured images, select the [All(A)] button.
    - Select desired folder in the window and click the [All(A)] button. You can save captured images and selected folder.
    - If you click the [Cancel] button, downloading will be cancelled.

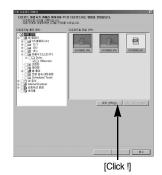

3. Click [Next(N) >] button.

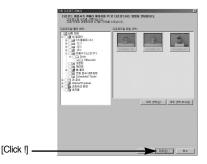

## **Digimax Master**

- Select a destination and make a folder to save downloaded images and folder.
  - Folders will be made in order of date and images will be downloaded.
  - Folder name will be made as you want and images will be downloaded.
  - After selecting a folder that was made before, images will be downloaded.
- 5. Click [Next(N) >] button.

| ave       | 차용 다유로드 마성사<br>다유로드 마성사가 카메라 이미<br>다유로드할 물다랑 선택하십/                                                                                                    | [자료 PC로 다운로드라는 방법을 연대합<br>(요.                                                                                          | ua.                                              | × |
|-----------|----------------------------------------------------------------------------------------------------|----------------------------------------------------------------------------------------------------|--------------------------------------------------|---|
| mages     | 종() 등 선택) 관경 문제<br>(전) 바람 원전<br>) 전 방문 원전<br>) 전 방문 문제<br>) 전 방문문전<br>) 전 방문문전<br>(전 방문문전<br>) 전 방문문전<br>) 전 방문문전<br>(전 방문문전<br>) 전 방문문전<br>(전 방문문전<br>) 전 (전 방문문전<br>) 전 (전 방문문전<br>) 전 (전 방문문전<br>) 전 (전 방문문전<br>) 전 (전 방문문전<br>) 전 (전 방문전<br>) 전 (전 방문전<br>) 전 (전 방문문전<br>) 전 (전 방문전<br>) 전 (전 방문전<br>) 전 (전 방문전<br>) 전 (전 방문전<br>) 전 (전 방문전<br>) 전 (전 방문전<br>) 전 (전 방문전<br>) 전 (전 방문전<br>) 전 (전 방문전<br>) 전 (전 방문전<br>) 전 (전 방문전<br>) 전 (전 방문전<br>) 전 (전 방문전<br>) 전 (전 방문전<br>) 전 (전 방문전<br>) 전 (전 방문전<br>) 전 (전 방문전<br>) (전 (전 방문전<br>) (전 (전 방문전<br>) (전 (전 ) (전 ) (전 ) (전 ) (전 ) (전 ) (전 | 은 날카순으로 좋다 만들기(0)<br>은 통다 이용 일착(1)<br>은 가은 통다 전책(2)<br>(1)은 통다 전책(2)<br>(1)은 등 (1)은 (1)은 (1)은 (1)은 (1)은 (1)은 (1)은 (1)은 | (1997),444,00<br>수 카페리에서 가지온 날자(1)<br>C 전체 날자(3) | - |
| d images  |                                                                                                    |                                                                                                    |                                                  |   |
| ore,      |                                                                                                    |                                                                                                    |                                                  |   |
|           |                                                                                                    |                                                                                                    |                                                  |   |
| [Click !] |                                                                                                    |                                                                                                    | - D8(5) #4                                       |   |

 A window will open as shown alongside.
 The destination of selected folder will be displayed on the upper side of the window.
 Click the [Start] button to download the images.

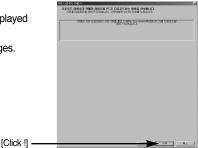

7. Downloaded images will be displayed.

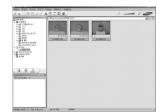

### INFORMATION

- Before deleting images from the camera, you should download images to your computer that you wish to keep.
- Refer to the [Help] menu in Digimax viewer 2.1 for further information.

• Image viewer : You can view the stored images.

| 1) -> | 200gmax Masser 1.0<br>파울(D) 환전(D) 보기(V) 도구(D) 018<br>12 대 21 다 다 X 전 2                                                                                                    |                            |             |                      | ° .]         | ×اة<br>مست          | ◄-       | 5 |
|-------|----------------------------------------------------------------------------------------------------|----------------------------|-------------|----------------------|--------------|---------------------|----------|---|
| 2 ->  | 3         3         5         3         3         5         3         3         5         5         3         3         5         5         3         3         5         5         3         3         5         5         3         3         5         5         3         5         5         3         3         5         3         3         5         3         3         5         3         3         5         3         3         5         3         3         5         3         3         5         3         3         5         3         3         5         3         3         3         3         3         3         3         3         3         3         3         3         3         3         3         3         3         3         3         3         3         3         3         3         3         3         3         3         3         3         3         3         3         3         3         3         3         3         3         3         3         3         3         3         3         3         3         3         3         3         3 | C WM/ Documents/2005.01.23 | \$1/60 F2.0 | MACCOOC              |              | 2 7                 | <b>←</b> | 6 |
| 3-    |                                                                                                    |                            |             |                      |              |                     |          |   |
| ④→    |                                                                                                    |                            | (1784)      | 05-07-23 오전 10:37:00 | SH100012 JPG | 3056-2448, 2451 5   |          |   |
|       | 조중함큼 조대한 \F1/ 키월 무트입시오.                                                                                                    |                            | IL ZOMD     | 05-07-25 2 10-3720   | on out JPG   | 13CO47/2440, 240155 |          |   |

- Image viewer functions are listed below.

1) Menu bar : You can select menus.

File, Edit, View, Tools, Change functions, Auto download, help, etc.

- (2) Image selection window : You can select desired image in this window.
- ③ Media type selection menu : You can select image viewer, image edit, movie clip edit function in this menu.
- ④ Preview window : You can preview a image or a movie clip and check the multi media information.
- (5) Zoom bar : You can change preview size.
- (6) Folder display window : You can see folder location of selected image.
- ⑦ Image display window : Images of selected folder are displayed.

\* Refer to the [Help] menu in Digimax Master for further information.

• Image edit : You can edit the still image.

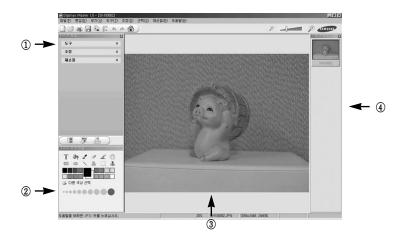

- Image edit functions are listed below.
  - ① Edit menu : You can select the following menus.
    - [Tools] : You can resize or crop the selected image. See the [Help] menu.
    - [Modify] : You can modify image quality. See the [Help] menu.

[Retouch] : You can change image or insert effects on the image. See the [Help] menu.

- (2) Drawing tools : Tools for editing an image.
- ③ Image display window : a selected image displays in this window.
- ④ Preview window : You can preview the changed image.
- \* Refer to the [Help] menu in Digimax Master for further information.

## **Digimax Master**

• Movie edit : You can get the still image, movie clip, narration, music files together in a movie clip.

| 미디이 추가   | C+WMy DocumentsW2005.07.23 | • 🤊 |
|----------|----------------------------|-----|
| 전 남부 만   |                            |     |
|          |                            |     |
| 미리 보기 정보 | (X +)                      |     |
|          |                            |     |

- Movie clip edit functions are listed below.
  - ① Edit menu : You can select the following menus.
    - [Add] : You can add a desired multi media in a movie clip.
    - [Edit] : You can change the brightness, contrast, colour and saturation.
    - [Effect] : You can insert an effect.
    - [Text] : You can insert texts.
    - [Narration] : You can insert a narration.
    - [Make] : You can save the edited multi media as a new file name.
      - Frame display window : You can insert multi media in this window. You can select AVI, Windows media (wmv), Windows media (asf) and movie clip for this camera (a v I, MPEG-4) file types.
  - (2) Frame display window : You can insert multi media in this window.
- Some movie clips that was compressed with a codec that is not compatible with the Digimax Master can't play back in the Digimax Master.
- \* Refer to the [Help] menu in Digimax Master for further information.

- Digimax Reader is a Text recognition program. You can save an image file that is captured in the Text mode, as a text file with this program.
   This software is only compatible with Windows.
- To start the program, click [Start → Programs → Digimax Reader Eng]. The following screen will appear.

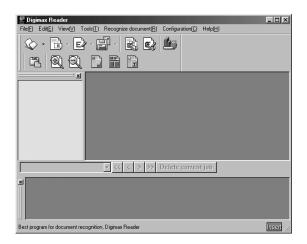

- How to use the Digimax Reader
  - 1. Connect the camera and the PC with a USB cable and download the images that were stored in the camera to the PC.
  - $^{\ast}$  Please see page 120  $\sim$  122 for details on Connecting a camera and PC, Downloading images.
  - 2. Run the Digimax Reader.
  - 3. Click the Open( 🐼 ) icon as shown alongside.

| Se Digimax Reader                                      |
|--------------------------------------------------------|
| File(E) Edit(E) View(V) Tools(I) Recognize document(B) |
| 🚫 · 🗟 · 🖻 · 📑 · 🗟 😡                                    |
|                                                        |
|                                                        |
|                                                        |

- 4. Select the image you want to save as a text file.
- \* Only an image that was taken with SAMSUNG camera can be opened.

5. Click the Area Analysis(  $\fbox$  ) icon to scan the image.

Part of the image you selected will be displayed as shown.

 Click the Character Recognition( ) icon. The part selected in the previous step will be recognized as text.

 To save the section as a text, click the Save( ) icon. A window as shown alongside will be displayed.

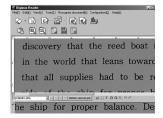

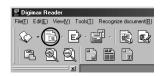

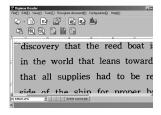

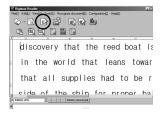

| File                                           | File to save (_)   | Sine indedusition                                                                                                    |
|------------------------------------------------|--------------------|----------------------------------------------------------------------------------------------------|
| ENSOLIPG - discovery                           | Second             | Control of the second second sec |
|                                                | Select ab(E)       | Save aligo                                                                                                    |
|                                                | Cancel selection22 | Cancelgo                                                                                                    |
|                                                | Cancel all(g)      | Option(2)                                                                                                    |
| Save as gos: [Feet lie]; [D(1)]<br>File parce: | 2 P 10             | then saving individually, save<br>mults to the folder containing<br>mices/971                                                                                                    |
| Saveje Calsonere                               | 10 2 2 5           |                                                                                                    |
|                                                |                    |                                                                                                    |
|                                                |                    |                                                                                                    |
|                                                |                    |                                                                                                    |
|                                                |                    |                                                                                                    |

 Select a file type that you want to. Selectable file type : \*.TXT, \*.HWP, \*.DOC, \*.RTF

### INFORMATION

- To get an image that can be recognized as a text :
  - Keep a distance of 20cm between the subject and the camera.
  - The subject need to be centered.
  - Avoid the camera shake to get a good image.
- Refer to the [Help] menu in Digimax Reader for further information.

### FAQ

Please check the following if the USB connection malfunctions.

[Case 1] The camera power is off.

 $\rightarrow~$  Turn the camera power on. We recommend using an AC power adapter in PC mode.

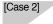

USB Driver is not installed correctly.

- $\rightarrow$  Install the USB Driver correctly. Refer to page 110.
- [Case 3] The USB cable is not connected or you are using a cable with an incorrect specification.
  - $\rightarrow$  Use a USB cable with the correct specification.

### [Case 4]

The camera is not recognized by your PC. Sometimes, the camera may appear under [Unknown Devices] in Device Manager.

→ Install the camera driver correctly. Turn off the camera, remove the USB cable, plug in the USB cable again, and then turn on the camera.

## FAQ

### [Case 5]

There is an unexpected error during file transfer

 $\rightarrow$  Turn the camera power off and on again. Transfer the file again.

#### [Case 6]

- How do I know my computer supports a USB Interface?
  - $\rightarrow$  Check the USB port in your computer or keyboard.
  - → Check the OS version. A USB Interface is available in Windows 98, 98SE, 2000, ME, XP.
  - → Check [Universal Serial Bus controllers] in Device Manager. Do the following to check [Universal Serial Bus controllers].

| Win 98/ME | : Trace [Start $\rightarrow$ Settings $\rightarrow$ Control Panel $\rightarrow$ System $\rightarrow$ |
|-----------|----------------------------------------------------------------------------------------------------|
|           | Device Manager $\rightarrow$ Universal Serial Bus controllers].                                      |

Win 2000: Trace [Start  $\rightarrow$  Settings  $\rightarrow$  Control Panel  $\rightarrow$  System  $\rightarrow$ <br/>Hardware  $\rightarrow$  Device Manager  $\rightarrow$  Universal Serial Bus<br/>controllers].

 $\label{eq:Win XP} \begin{array}{ll} \mbox{: Trace [Start $\rightarrow$ Control Panel $\rightarrow$ Performance and $$ Maintenance $\rightarrow$ System $\rightarrow$ Hardware $\rightarrow$ Device Manager $$ $\rightarrow$ Universal Serial Bus controllers]. \end{array}$ 

There must be USB Host Controller and USB root hub under [Universal Serial Bus controllers].

In addition, double-click on the USB Universal Host Controller and the USB Root Hub to check if the Device Status states "This device is working properly". If the Device Status says the device is "not working properly", click the "Driver" tab and then click [Update Driver] or [Reinstall Driver].

→ When all the conditions mentioned above are met, the computer can support the USB interface.

### [Case 7]

When using the USB hub.

→ There may be a problem in connecting the camera to the PC through the USB hub if the PC and the hub are not compatible. Wherever possible, connect the camera to the PC directly.

### [Case 8]

Are other USB cables connected to the PC?

→ The camera may malfunction when it is connected to the PC at the same time as another USB cable. In this case, disconnect the other USB cable, and connect only one USB cable to the camera.

### [Case 9] When I open the Device Manager (by clicking Start → (Settings) → Control Panel → (Performance and Maintenance) → System → (Hardware) → Device Manager), there are 「Unknown Devices」 or 「Other Devices」 entries with a yellow question mark(?) beside them or devices with an exclamation mark(!) beside them.

- → Right-click on the entry with the question(?) or exclamation (!) mark and select "Remove". Restart the PC and connect the camera the again. For Windows 98 PC, remove the camera driver also, restart the PC, and then reinstall the camera driver.
- → Double-click on the entry with the question (?) or exclamation (!) mark, click the "Driver" tab, and click [Update Driver] or [Reinstall Driver]. If a message appears asking you to specify the location of the appropriate device driver, specify "USB Driver" in the CD supplied.
- [Case 10] In some security programs (Norton Anti Virus, V3, etc.), the computer may not recognize the camera as a removable disk.
  - → Stop the security programs and connect the camera to the computer. Refer to the security program instructions about how to stop the program.
- When the movie clip doesn't play back on the PC
- When the movie clip recorded by the camera doesn't play back on the PC, the causes are mostly due to the codec installed on the PC.
- When codec for play back the movie clip isn't installed
   → Install the codec as listed below.

#### [Installing codec for Windows]

- 1) Insert the CD provided with the camera
- Run the windows explorer and select [CD-ROM drive:\XviD] folder and click the XviD codex-1[1].1.0.exe file.

#### [Installing codec for Mac OS]

- 1) Visit the following site for downloading the codec.http://www.divx.com/divx/mac
- Click the [Free Download] button located at the upper right side of the page and a window for downloading the DivX codec will display.
- 3) Select Mac OS you use and click the [Download] button. Save it on a folder you want to.
- 4) Run the downloaded file and the codec for playing back the movie clip will be installed.
  - \* If a movie clip can't play back on the Mac OS, use a media player that supports XviD codec (Mplayer, VideoLanClient).

## FAQ

- When the DirectX 9.0 or later is not installed
  - → Install the DirectX 9.0 or later
  - 1) Insert the CD provided with the camera
  - 2) Run the windows explorer and select [CD-ROM drive:\USB Driver\DirectX 8.1] folder and click the DXESETUP.exe file.The DirectX will be installed. Visit the following site for downloading the DirectX.http://www.microsoft.com/directx
- If a PC (Windows 98) stops responding while the camera and PC are connected repeatedly
   → If a PC (Windows 98) is turned on for a long time and connect the camera repeatedly, the
   PC may not recognise the camera. In this case, re-start the PC.
- If a PC connected with the camera stops responding while Windows is starting.
   → In this case, disconnect the PC and the camera and Windows will start.
  - If the problem happens continuously, set the Legacy USB Support to disable and re-start the PC. The Legacy USB Support is in the BIOS setup menu. (The BIOS setup menu differs from the PC manufacturers and some BIOS menus don't have Legacy USB Support) If you can't change the menu by yourself, contact to the PC manufacturer or BIOS manufacturer.
- If the movie clip can't be deleted, removable disk can't be extracted or an error message displays during the file transfer.
  - → If you install only the Digimax Viewer, the problems mentioned above occasionally happen.
    - Close the Digimax Viewer program by clicking the Digimax Viewer icon on the Taskbar.
    - Install all the application programs included in the software CD.
    - (You must install the Movie clip codec)

## FAQ

- If a PC (Windows 98) stops responding while the camera and PC are connected repeatedly
  - → If a PC (Windows 98) is turned on for a long time and connect the camera repeatedly, the PC may not recognise the camera. In this case, re-start the PC.
- If a PC connected with the camera stops responding while the Windows is starting.
  - → In this case, disconnect the PC and the camera and the windows will start correctly. If the problem happens continuously, set the Legacy USB Support to disable and re-start the PC. The Legacy USB Support is in the BIOS setup menu. (The BIOS setup menu differs from the PC manufacturers and some BIOS menus don't have Legacy USB Support) If you can't change the menu by yourself, contact to the PC manufacturer or BIOS manufacturer.
- If the movie clip can't be deleted, removable disk can't be extracted or an error message displays during the file transfer.
  - → If you install only the Digimax Viewer, the problems mentioned above occasionally happen.
    - Close the Digimax Viewer program by clicking the Digimax Viewer icon on the Taskbar.
    - Install all the application programs included in the software CD. (You must install the Movie clip codec)

# SAMSUNG

### SAMSUNG TECHWIN CO., LTD.

OPTICS & DIGITAL IMAGING DIVISION 145-3, SANGDAEWON 1-DONG, JUNGWONGU, SUNGNAM-CITY, KYUNGKI-DO, KOREA 462-121 TEL : (82) 31-740-8086,8088, 8090, 8092, 8099 FAX : (82) 31-740-8398, 8111 www.samsungcamera.com

### SAMSUNG OPTO-ELECTRONICS AMERICA, INC. HEADQUARTERS 40 SEAVIEW DRIVE, SECAUCUS, NJ07094, U.S.A. TEL: (1) 201-902-0347 FAX: (1) 201-902-9342

WESTERN REGIONAL OFFICE 18600 BROADWICK ST., RANCHO DOMINGUEZ, CA 90220, U.S.A. TEL : (1) 310-900-5263/5264 FAX : (1) 310-537-1566 www.samsungcamerausa.com

#### SAMSUNG OPTO-ELECTRONICS UK LIMITED

SAMSUNG HOUSE 1000 HILLSWOOD DRIVE HILLSWOOD BUSINESS PARK CHERTSEY KT16 OPS U.K. TEL : 00800 12263727 (free for calls from UK only) SERVICE HOTLINE : 01932455320 www.samsungcamera.co.uk

### SAMSUNG OPTO-ELECTRONICS GMBH AM KRONBERGER HANG 6 D-65824 SCHWALBACH/TS., GERMANY TEL: (49) 6196 66 53 03 FAX: (49) 6196 66 53 66

www.samsungcameras.de

#### SAMSUNG FRANCE S.A.S.

BP 51 TOUR MAINE MONTPARNASSE 33, AV .DU MAINE 75755, PARIS CEDEX 15, FRANCE HOTLINE PHOTO NUMÉRIQUE : 00 800 22 26 37 27(Numéro Vert-Appel Gratuit) TEL : (33) 1-4279-2200 FAX : (33) 1-4538-6858 www.samsungphoto.fr

### SAMSUNG TECHWIN MOSCOW OFFICE

RUSSIA, 125167, MOSCOW LENNINGRADSKY, PR-KT, 37-A, KORP14 TEL : (7) 095-258-9299/96/98 FAX : (7) 095-258-9297 http://www.samsungcamera.ru

### TIANJIN SAMSUNG OPTO-ELECTRONICS CO., LTD.

7 PINGCHANG ROAD NANKAI DIST., TIANJIN P.R CHINA POST CODE:300190 TEL : (86) 22-2761-8867 FAX : (86) 22-2761-8864 www.samsungcamera.com.cn

\* Internet address - http://www.samsungcamera.com/

The CE Mark is a Directive conformity mark of the European Community (EC)

6806-2500